# **« Mechanical Design » sous CATIA V5**

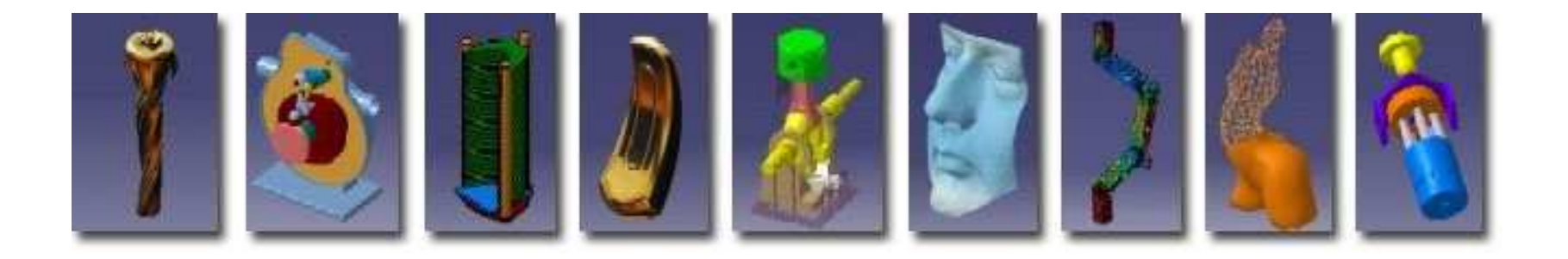

**Pascal MORENTONpascal.morenton@ecp.frhttp://cao.etudes.ecp.fr**

#### **Prise en main de l'environnement CATIA V5**

- 1. Désignation et fichiers
- 2. Manipulation du point de vue
- 3. Prises de mesure
- 4. Présentation de « Part Design »
- 5. Présentation de « Assembly Design »
- 6. Présentation de l'atelier « Drafting »

## CATIA V5 R15 SP4

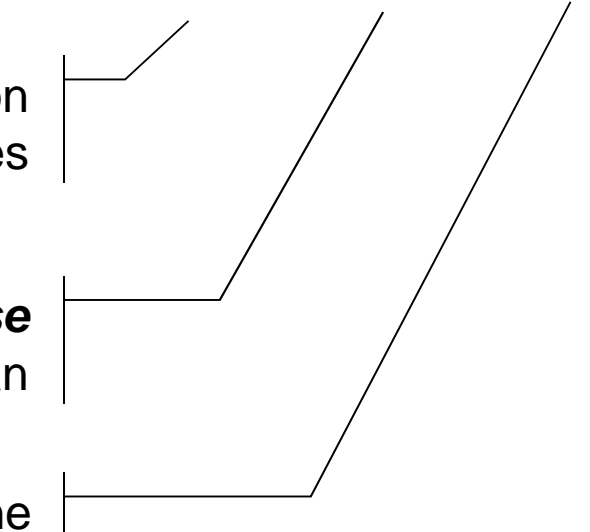

Version apparue il y a 5 ans, en production depuis quelques mois dans les grands comptes

> Indice de **release**DS sort 2 releases par an

« **Service pack** », correctifs appliqués à une release donnée.

> Attention ! Un modèle créé sous une release Rn ne pourra être relu sous une release Rn-1

> > (il existe des utilitaires le permettantmais sans garantie de résultat)

#### **Principaux types de fichiers**

- .CATPart : Pièces mécaniques
- .CATProduct : Assemblages de pièces
- .CATDrawing : Mises en plan (dessins 2D)
- .CATAnalysis : Etudes par éléments finis

et les fichiers associés à certains modules « métiers »…

### **Prise en main de l'environnement CATIA V5**

## 1. Désignation et fichiers

- 2. Manipulation du point de vue
- 3. Prises de mesure
- 4. Présentation de « Part Design »
- 5. Présentation de « Assembly Design »
- 6. Présentation de l'atelier « Drafting »

#### **Espace de travail V5**

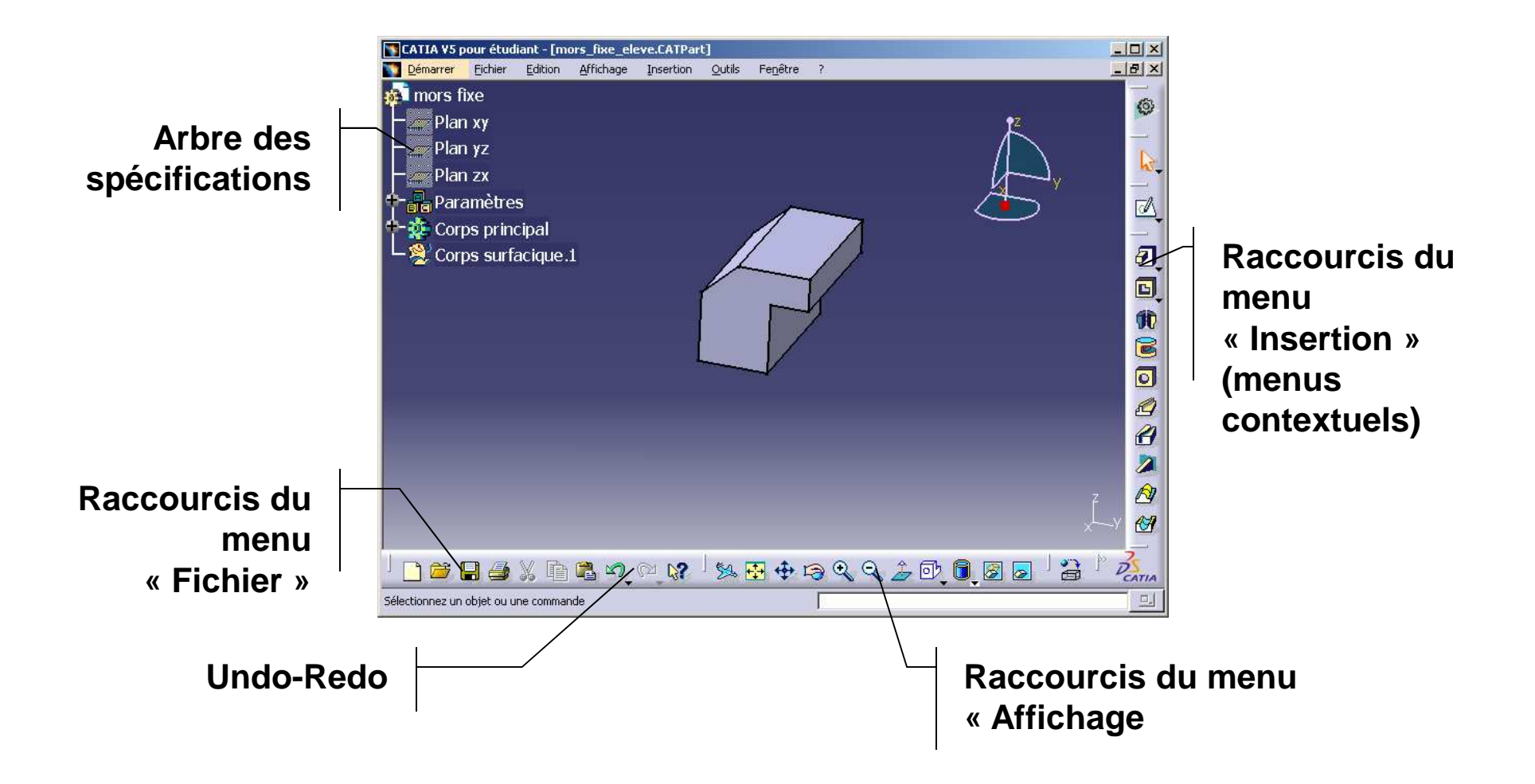

## **Contrôle du point de vue et de l'affichage**

Raccourcis vers le menu « Affichage »

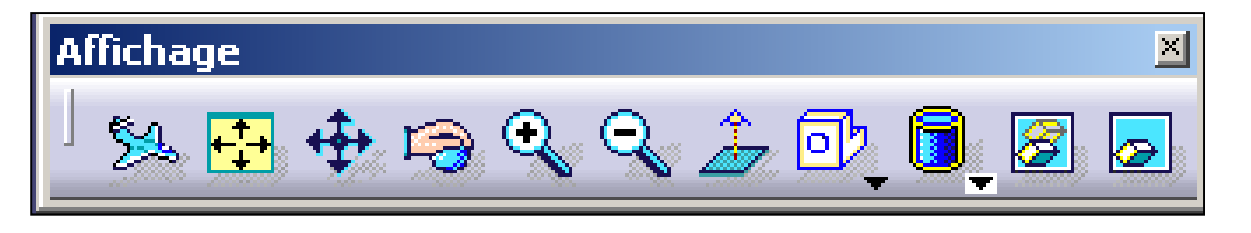

La boussole

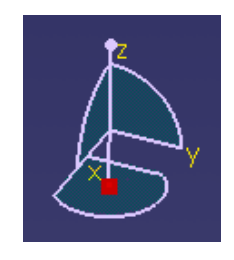

- Ma pièce a disparu de l'écran => **Centrer tout**
- •Je ne peux changer le point de vue => **clic sur l'arbre**
- $\bullet$ L'arbre des spécifications me gêne => **F3**

## **Raccourcis à la souris**

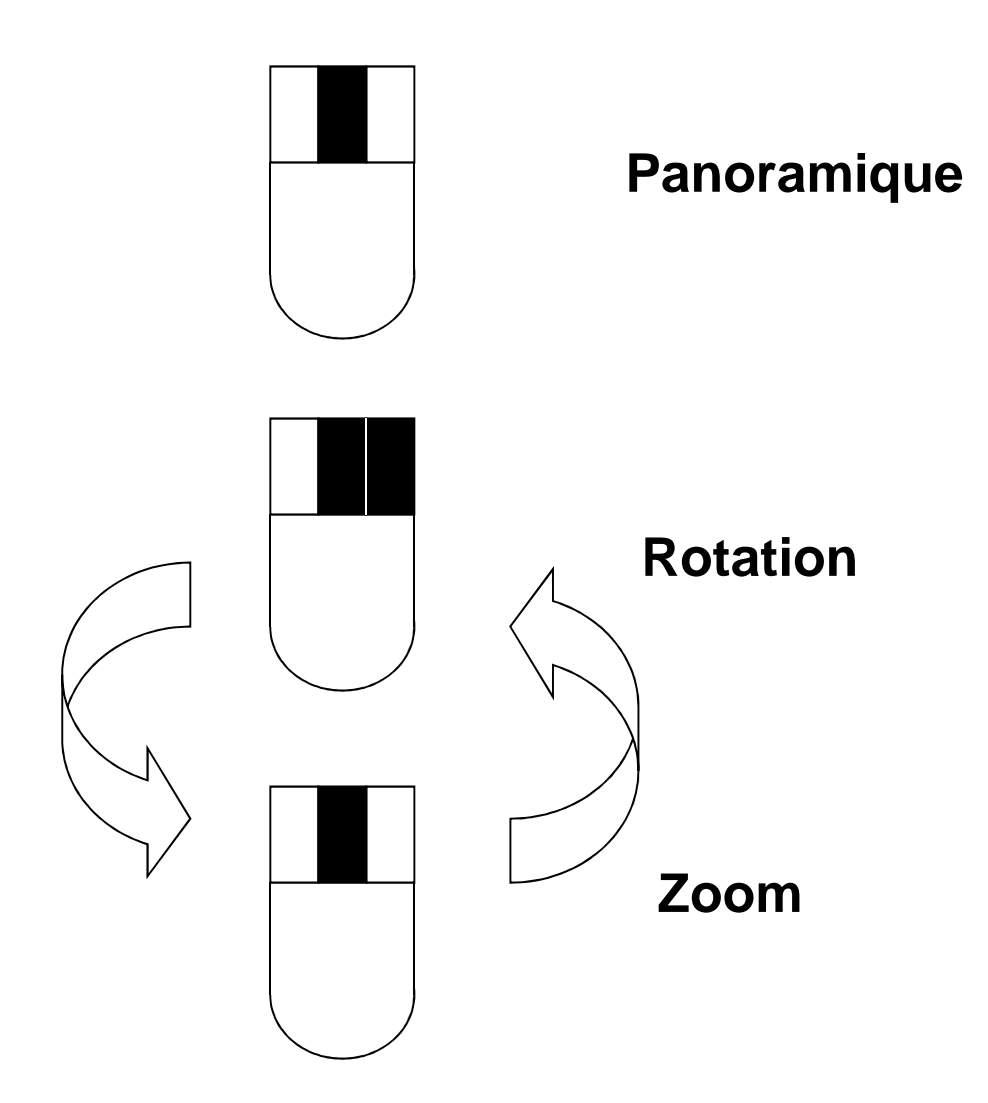

#### **Gestion des boites d'icones**

• Affichage des boites d'icones cachées dans les barres, faute de place

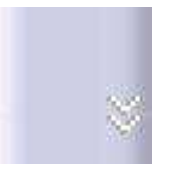

• Réinitialisation afin de retrouver toutes les boites d'icones dans leurs positions initiales : « Affichage / Barre d'outils / Personnaliser … »

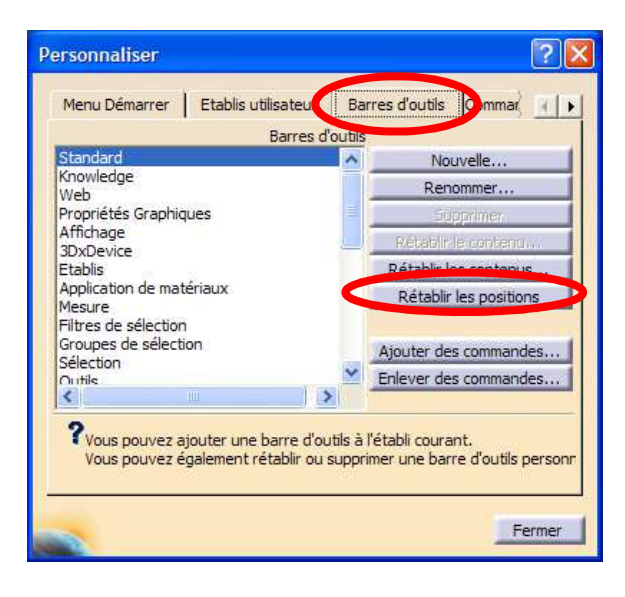

#### **Les menus contextuels**

#### **Les « menus contextuels »**

**(ici de l'item « Plan xy » de l'arbre des spécifications)**

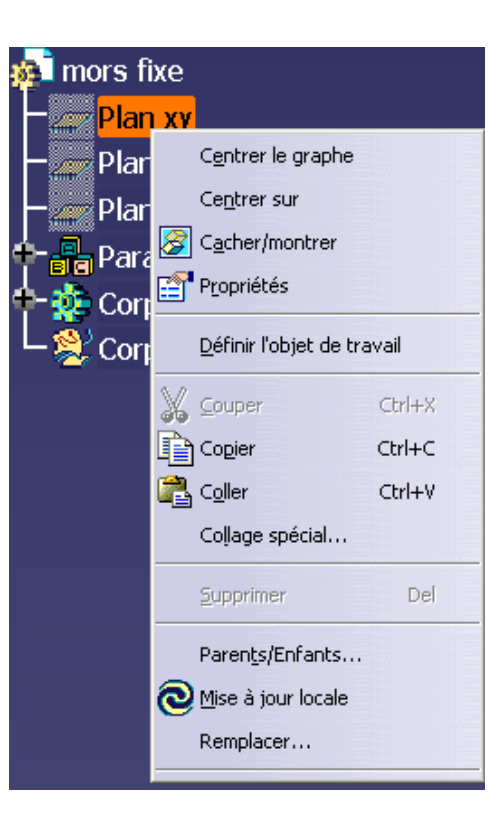

### **Prise en main de l'environnement CATIA V5**

- 1. Désignation et fichiers
- 2. Manipulation du point de vue
- 3. Prises de mesure
- 4. Présentation de « Part Design »
- 5. Présentation de « Assembly Design »
- 6. Présentation de l'atelier « Drafting »

#### **Faire des mesures**

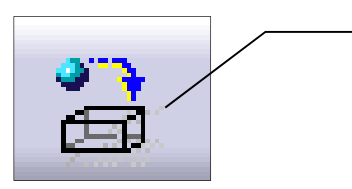

Appliquer un matériau à une pièce ou un assemblage en utilisant la bibliothèque de matériaux de Catia

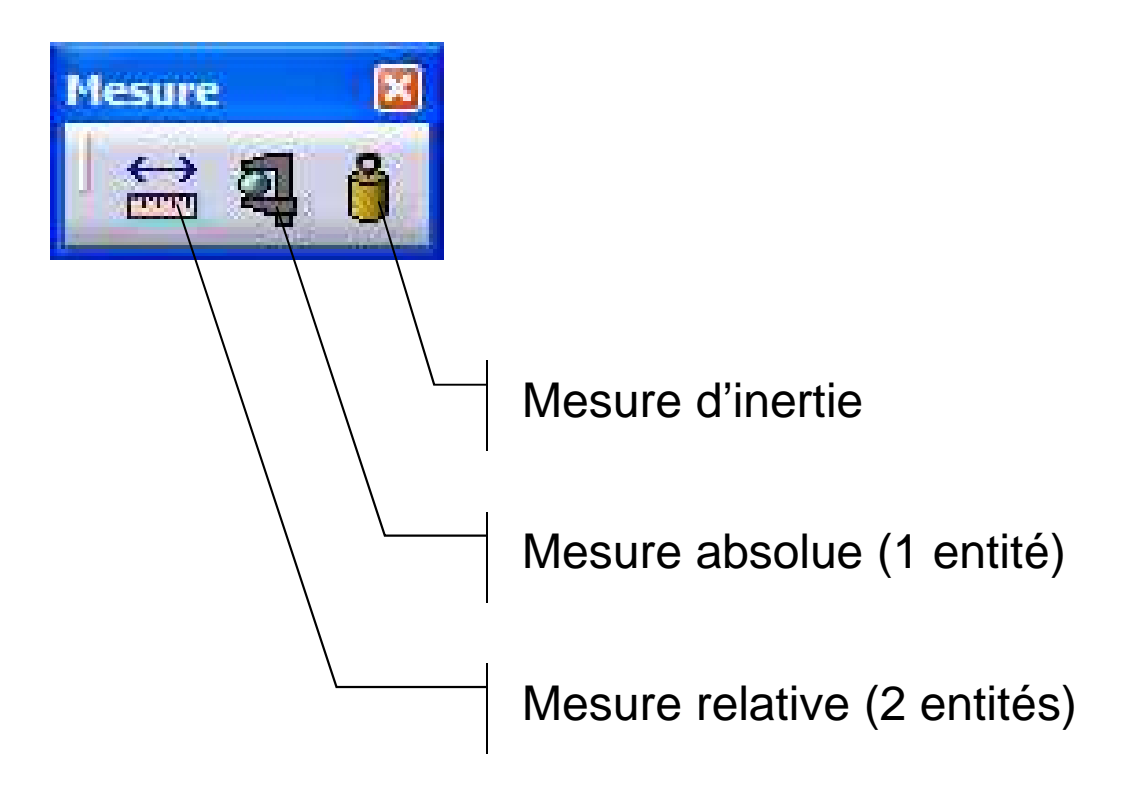

## **Appliquer un matériau**

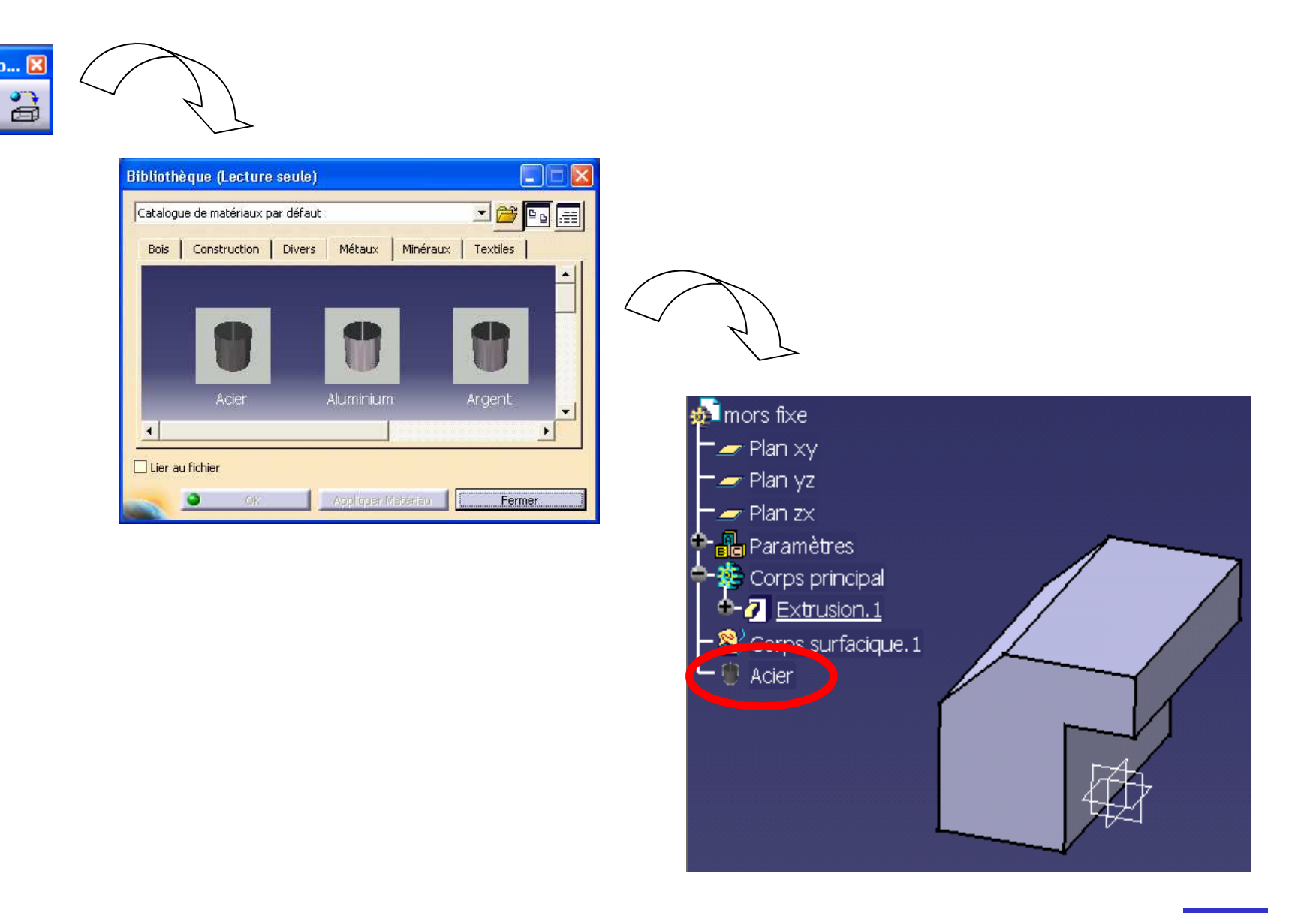

#### **Prise en main de l'environnement CATIA V5**

- 1. Désignation et fichiers
- 2. Manipulation du point de vue
- 3. Prises de mesure
- 4. Présentation de « Part Design »
- 5. Présentation de « Assembly Design »
- 6. Présentation de l'atelier « Drafting »

# **L'atelier « Part Design »**

#### **Définition d'une première extrusion**

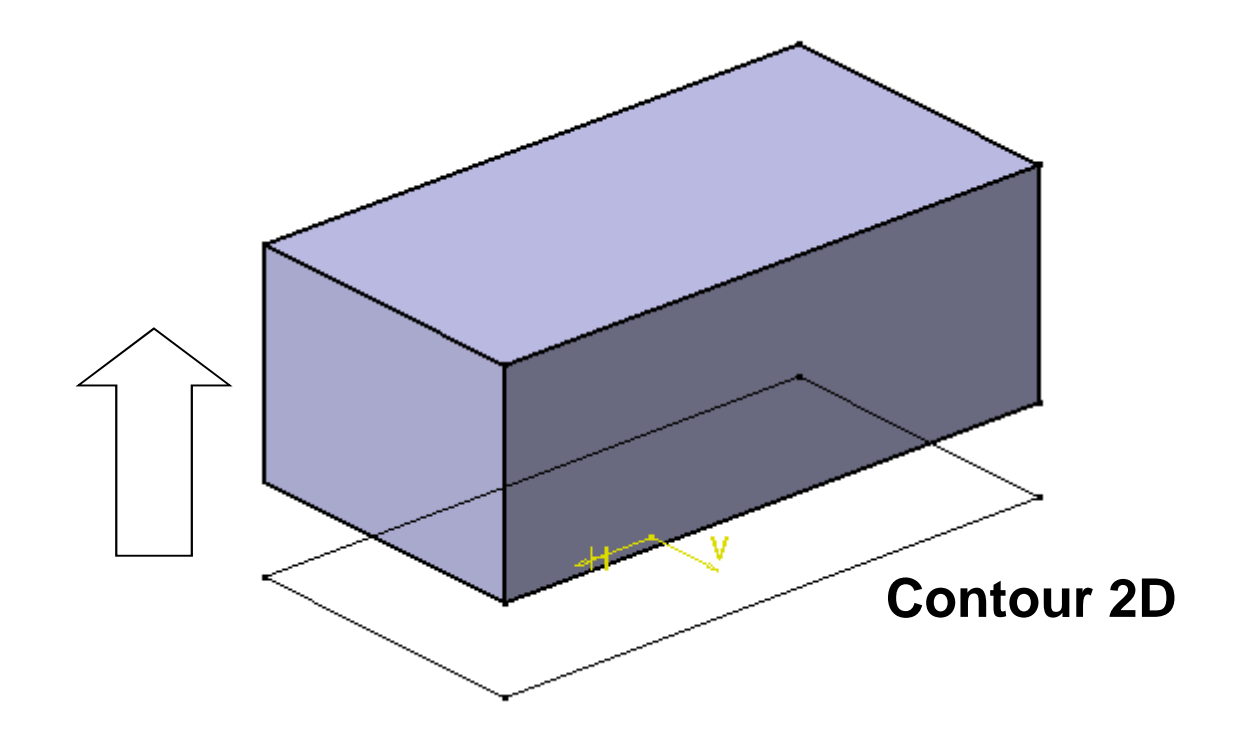

# **L'atelier « Part Design »**

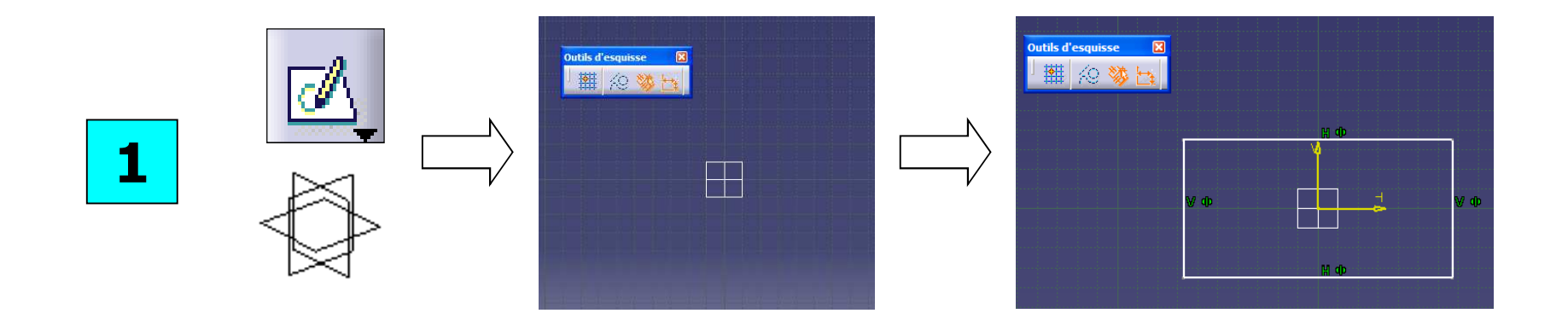

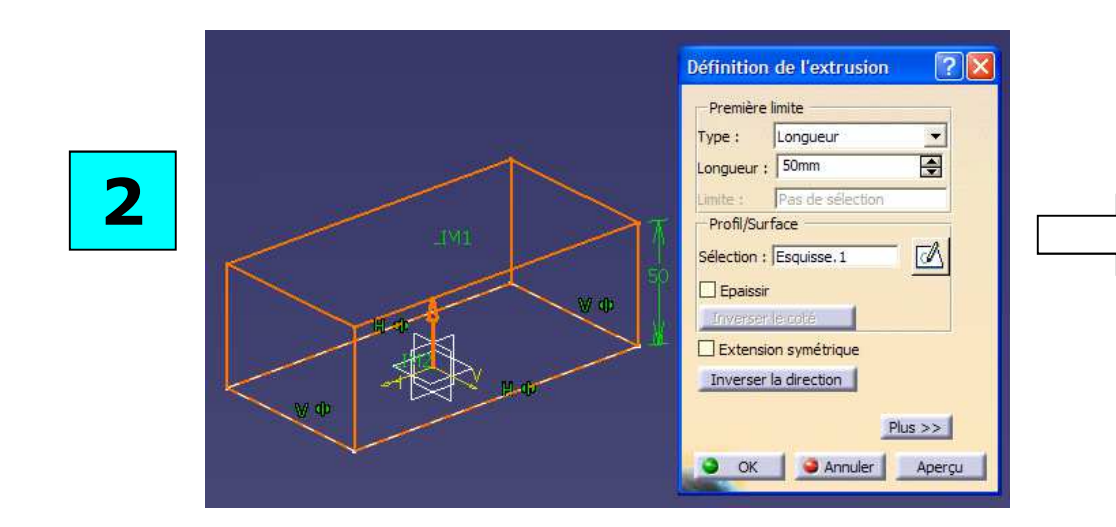

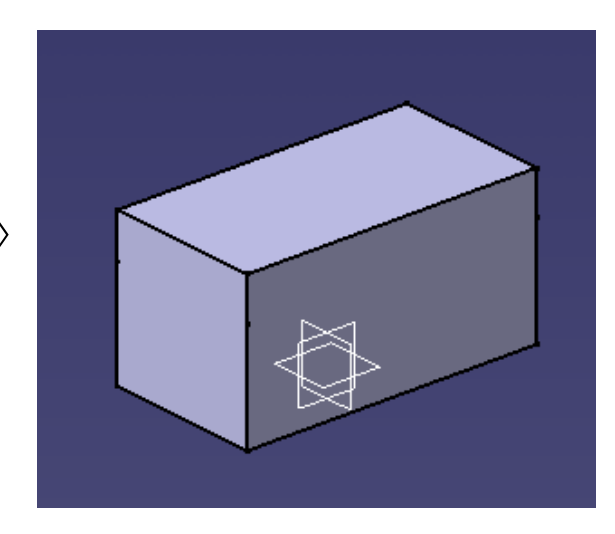

Découverte des caractéristiques suivantes :

- Modeleur solide
- sous contraintes
- Basé sur les fonctions
- Paramétré

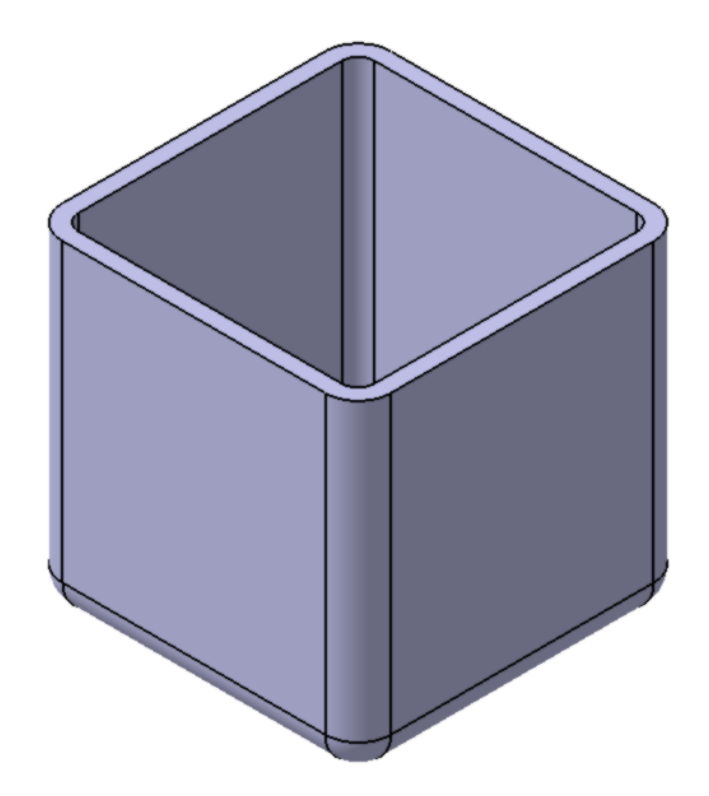

# **Synthèse « Sketcher »**

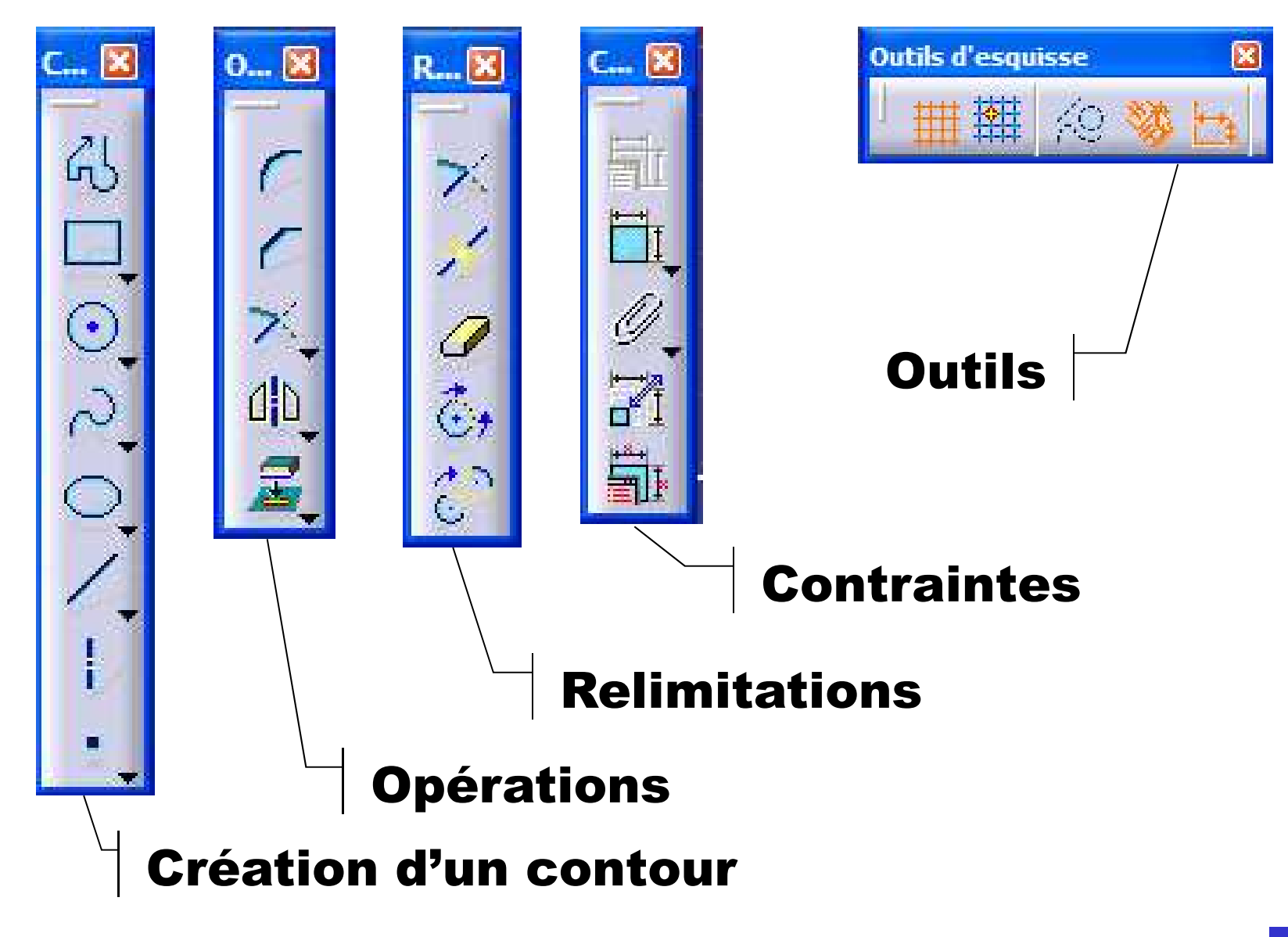

### **Analyse d'esquisse**

# Commande « **Outils / Analyse d'esquisse** »

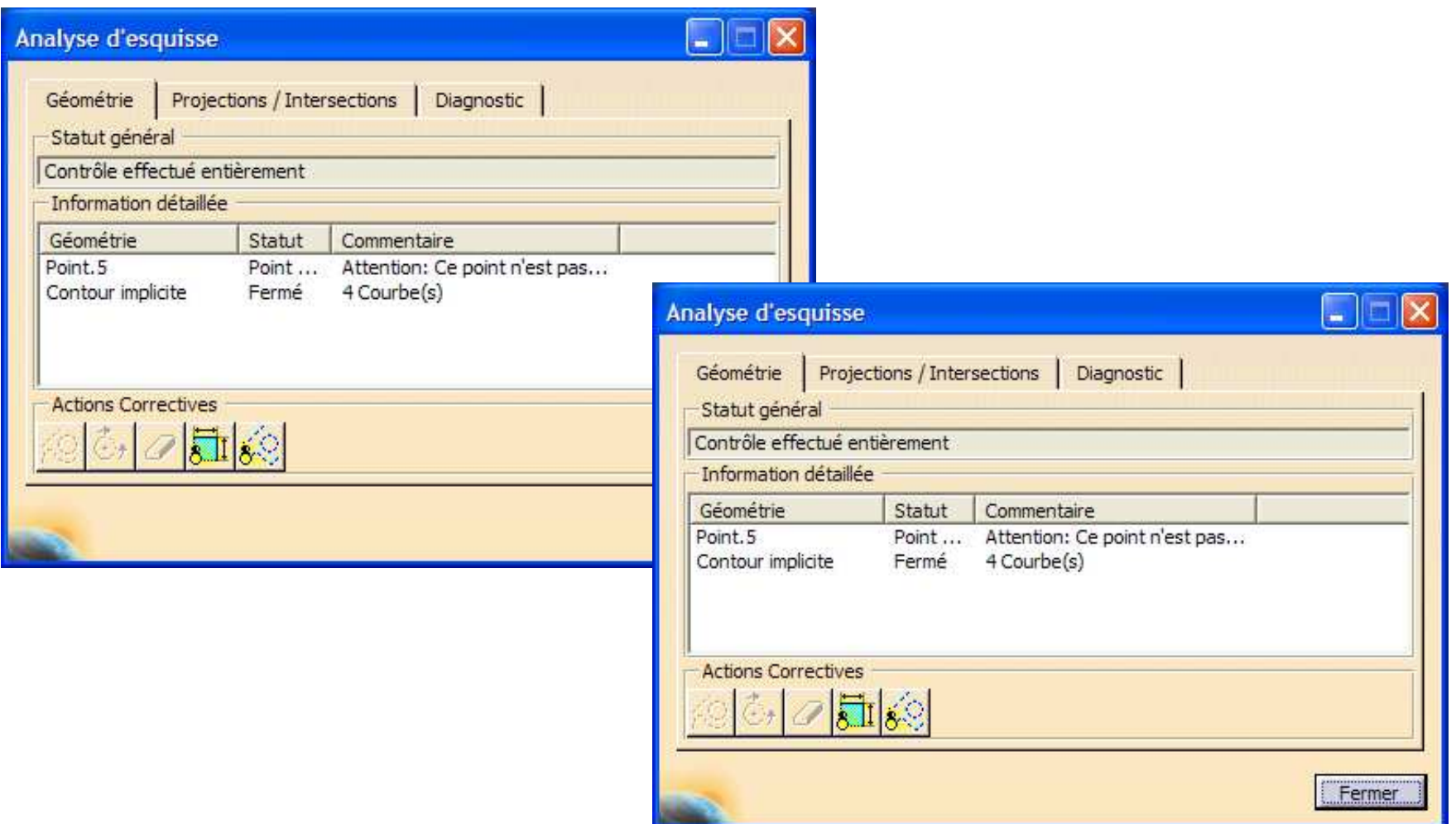

# **Synthèse « Part Design »**

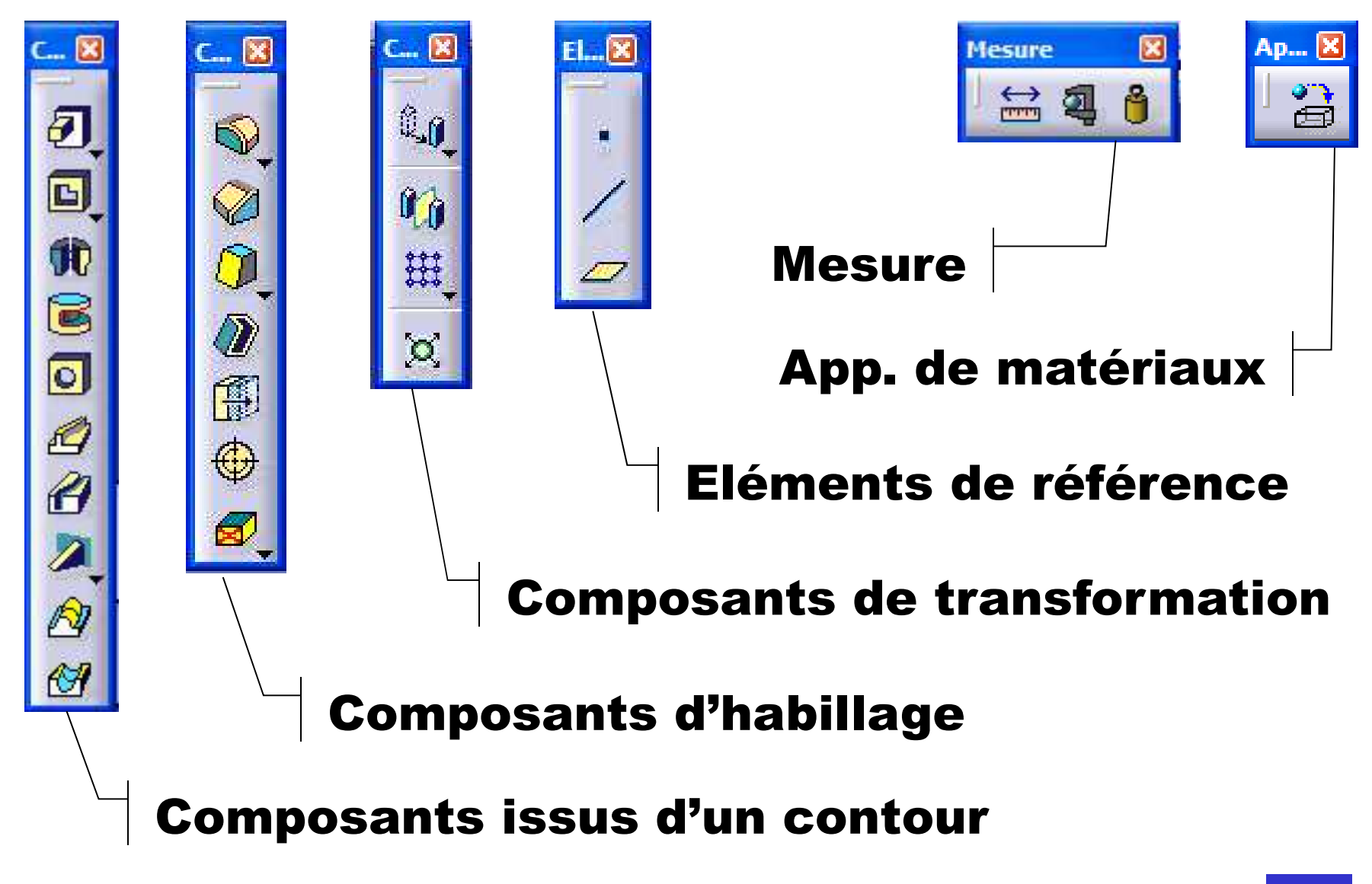

#### **Gestion de l'arbre des spécifications - <sup>1</sup>**

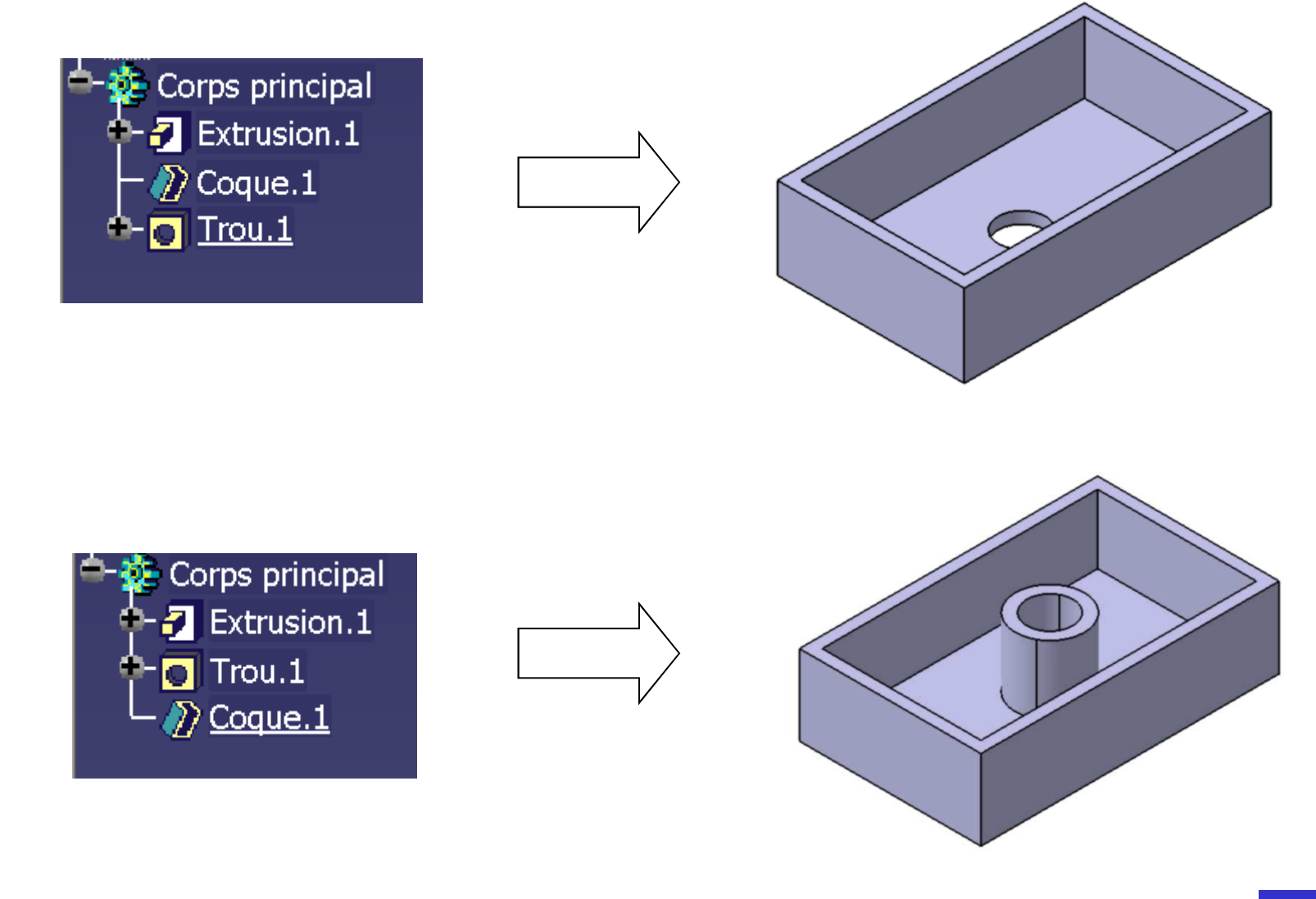

#### **Gestion de l'arbre des spécifications - <sup>2</sup>**

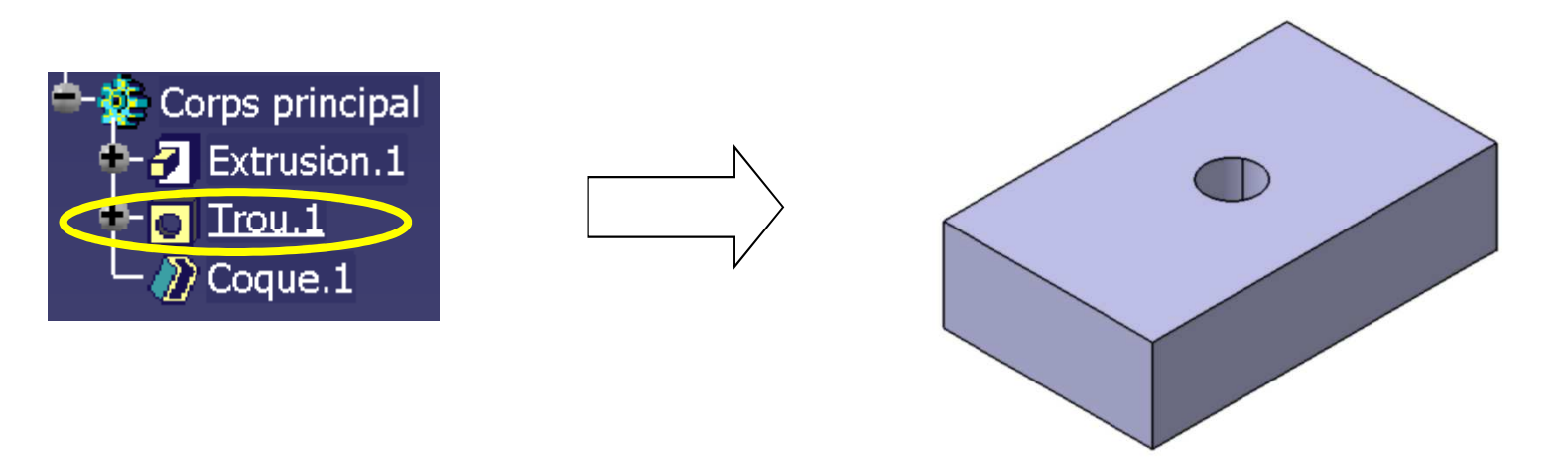

#### Arbre des spécifications :

# ensemble *<u>ordonné</u>* de fonctions technologiques

## **Corps de pièces et Opérations booléennes**

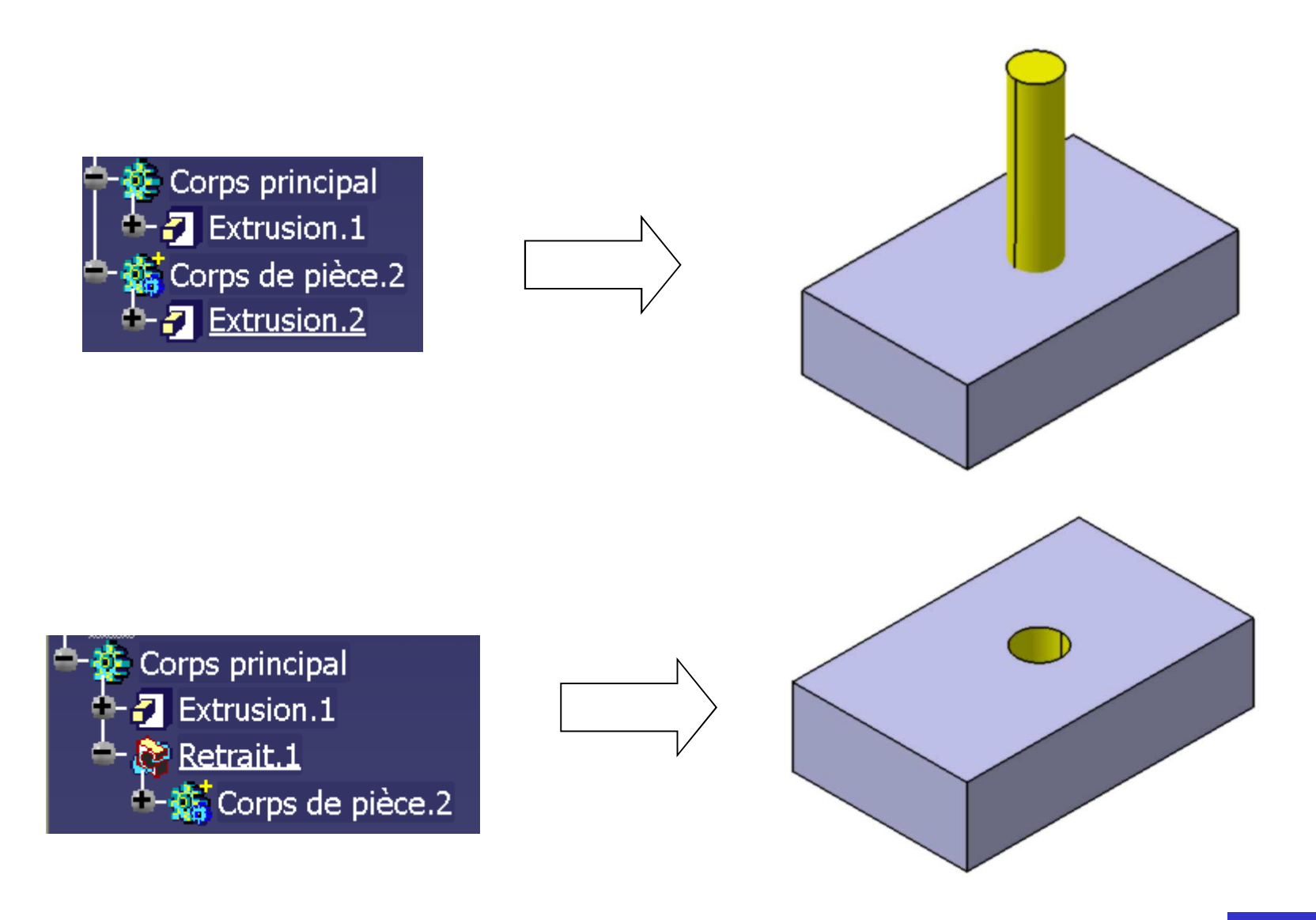

#### **Prise en main de l'environnement CATIA V5**

- 1. Désignation et fichiers
- 2. Manipulation du point de vue
- 3. Prises de mesure
- 4. Présentation de « Part Design »
- 5. Présentation de « Assembly Design »
- 6. Présentation de l'atelier « Drafting »

## **Analyse de l'arbre des spécifications**

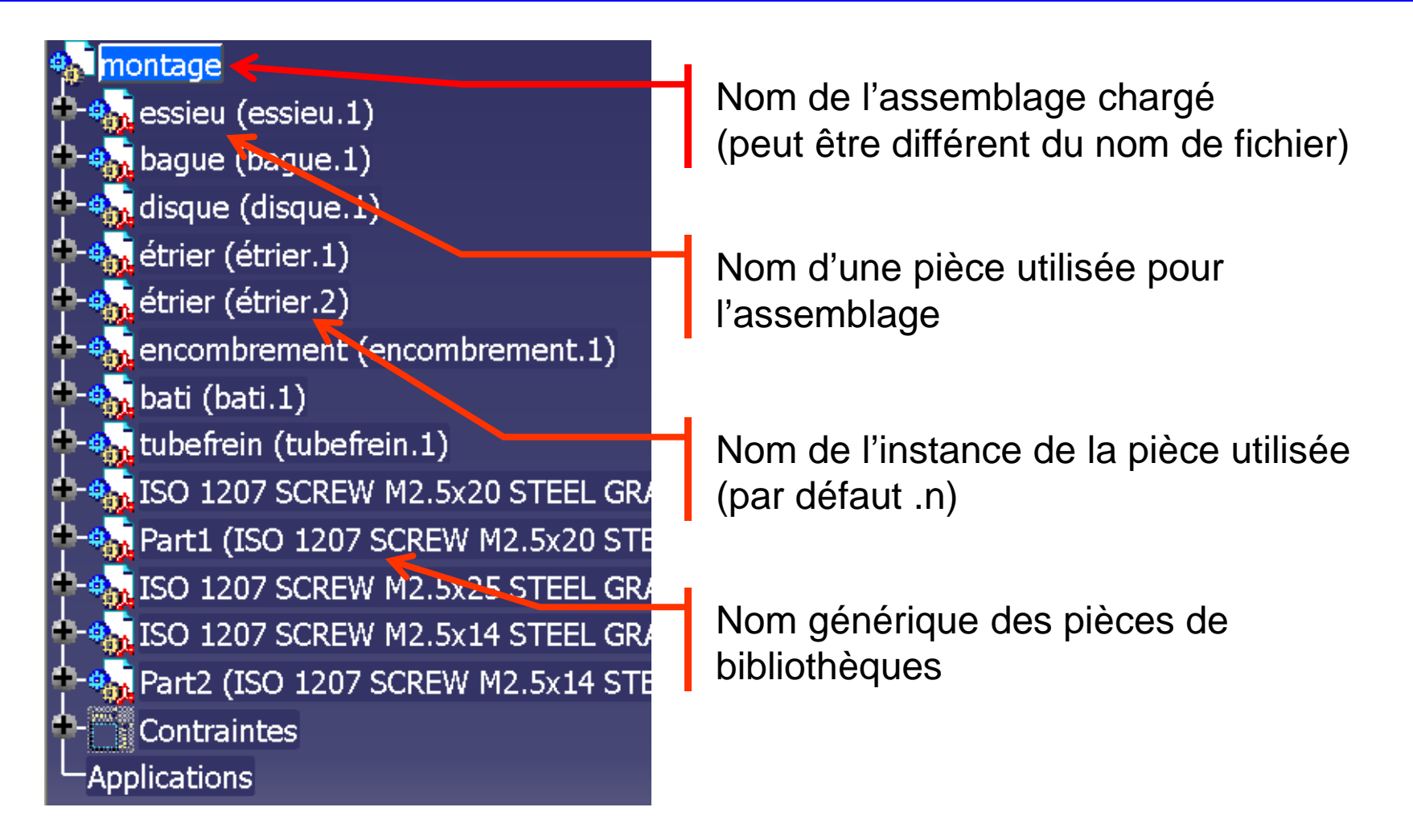

#### Attention ! Les modèles peuvent porter des noms différents

des fichiers où ils sont stockés (usage déconseillé)

## **Menu contextuel à l'arbre**

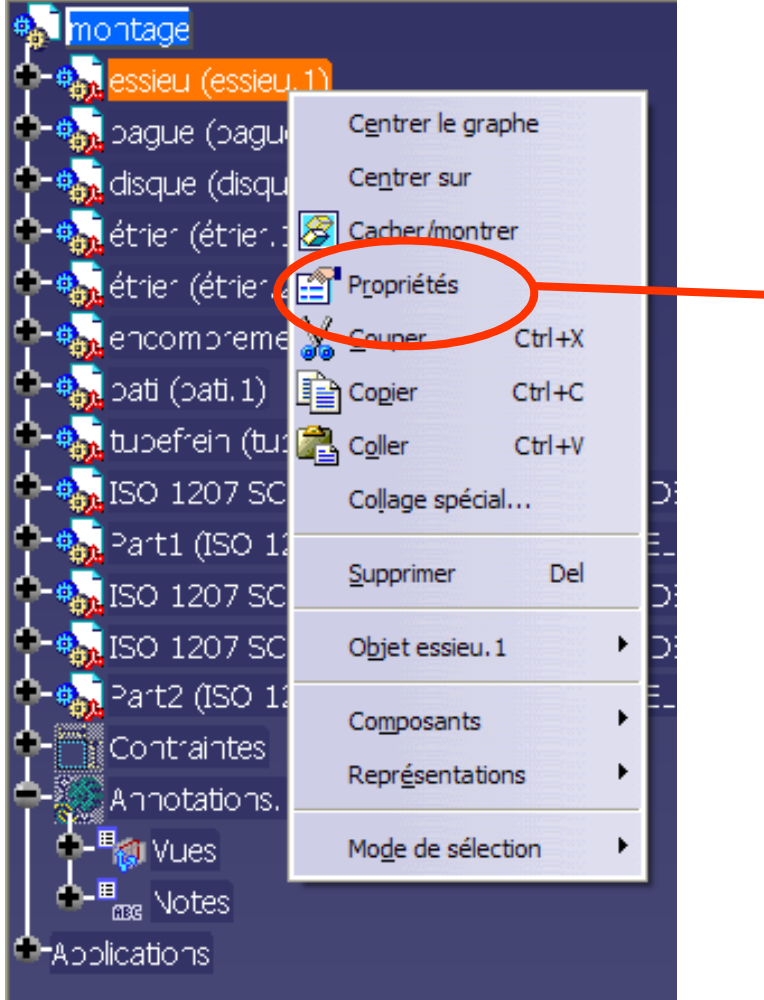

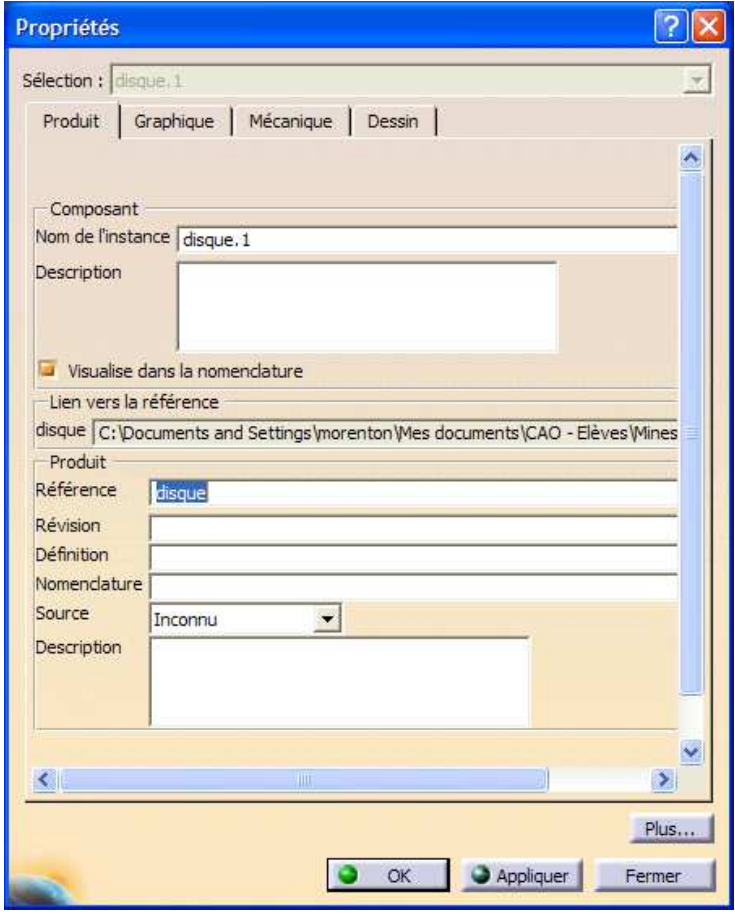

### **Annoter un modèle**

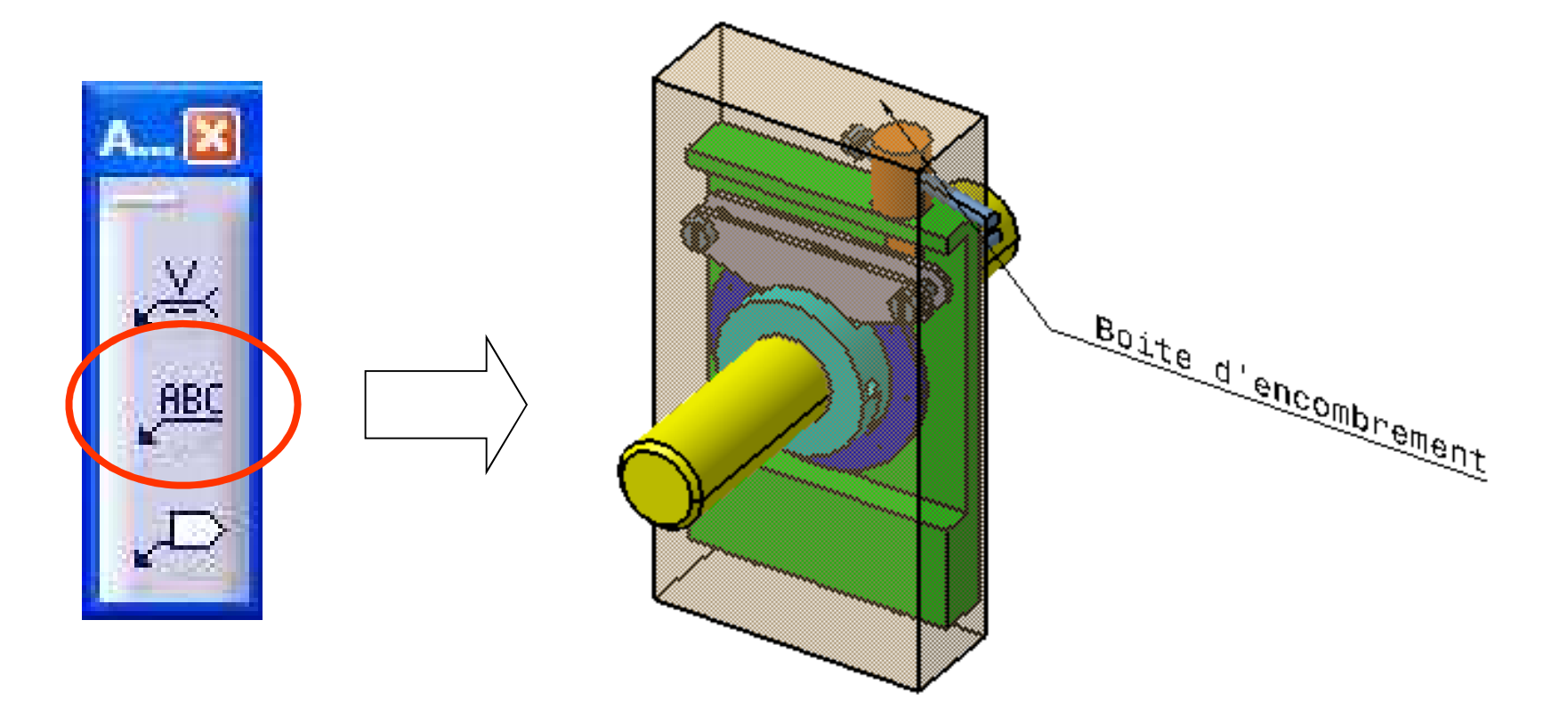

#### **Composer un assemblage**

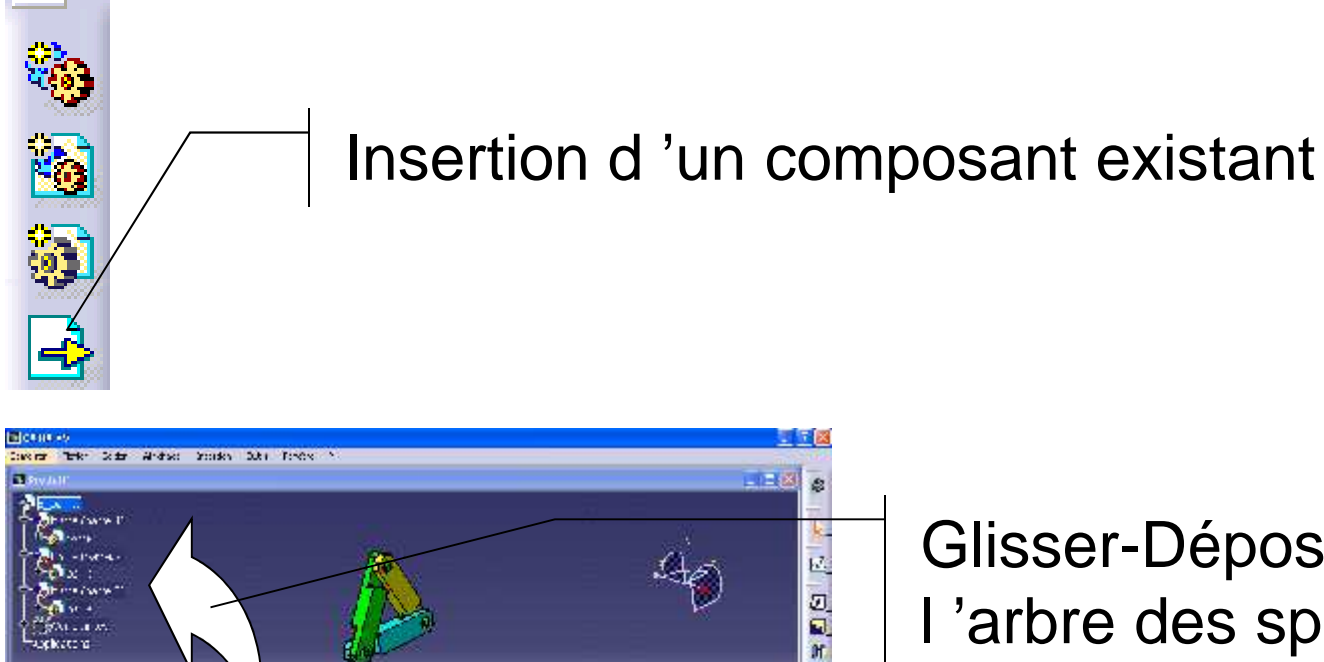

计名称人物 永遠 耳毛 医巨击呼吸检查检复固定 拉 丝蛋黄

**SALLA** wakati w

**Thermative** 

-9mm  $\widetilde{H}^{\mathrm{a}\mathrm{b}\mathrm{b}\mathrm{b}}$  : T that **Concorder** ™dn-w **Q** listed 間ににもよ "Dist:. TUNE 1 -2011 - 20

10 G S NUMBER OF STREET OF Glisser-Déposer dans l 'arbre des spécifications

t. Đ

空間図

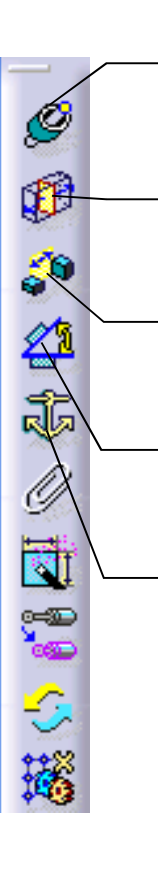

**Coïncidence d'axes, de plans, de surfaces etc**

- **Contact entre surfaces**
- **Contrainte de distances**
- **Contrainte d 'angle**
- **Contrainte de fixité : définit le bâti**

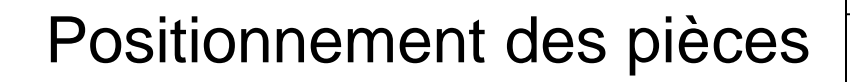

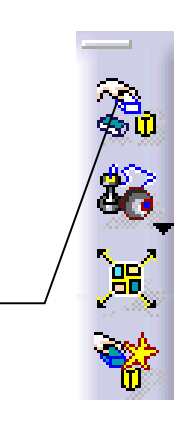

#### **Résultat dans l'arbre des spécifications**

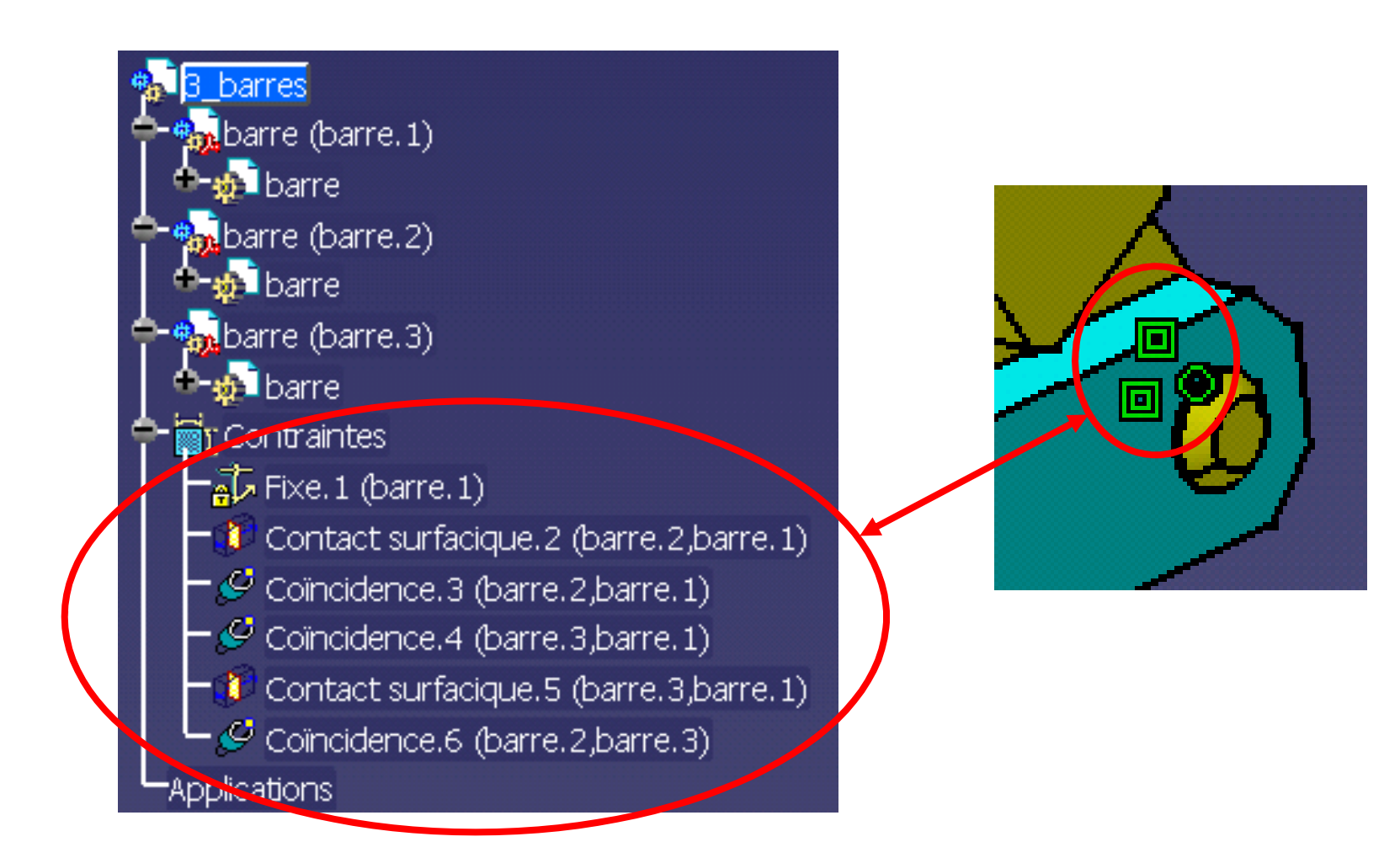

#### **Composant et Produit**

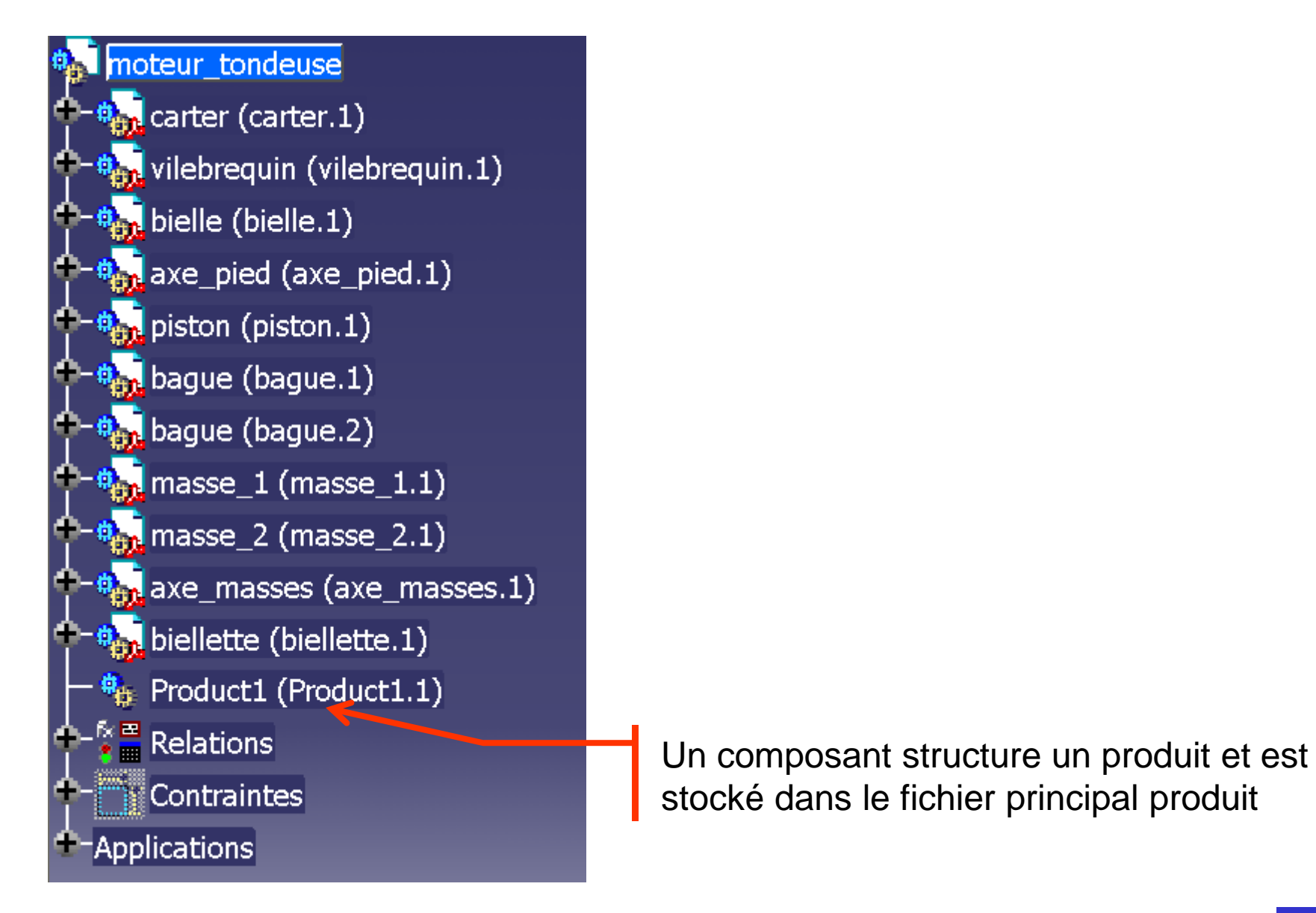

# **Les commandes du menu « Analyse »**

« Outils / Analyse des contraintes»

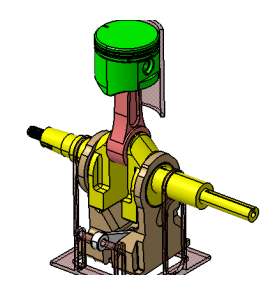

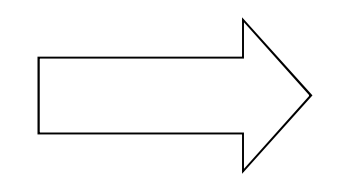

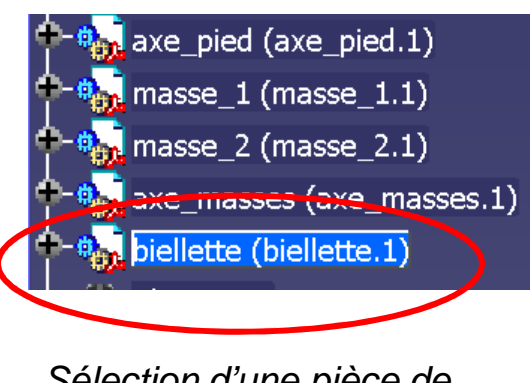

Sélection d'une pièce de l'assemblage

#### « Outils / Analyse des degrés de liberté»

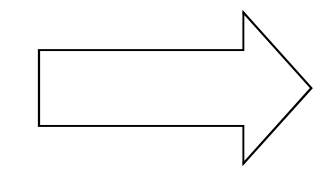

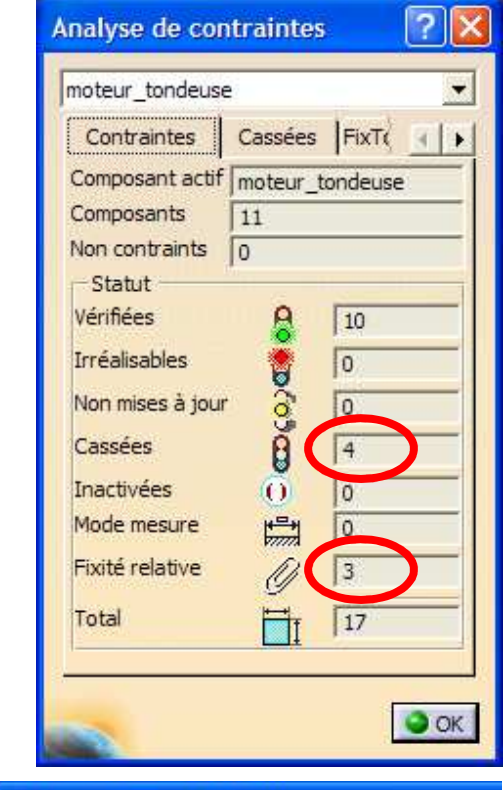

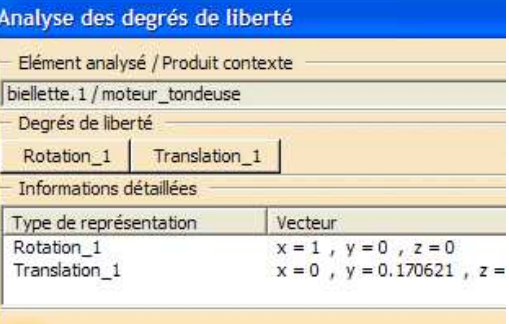

#### **Gestion des chemins de fichiers**

#### « Fichiers / Gestion des enregistrements »

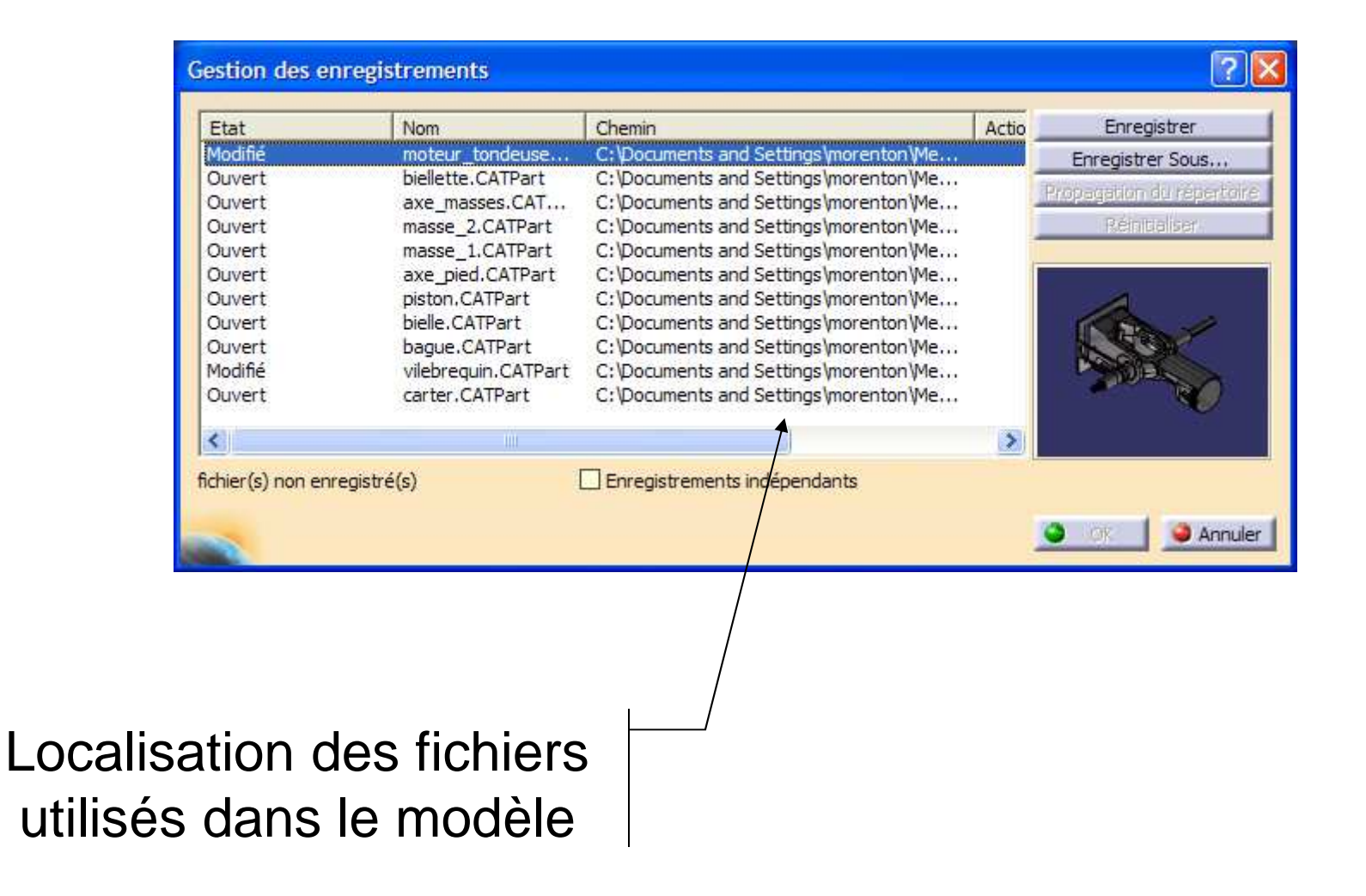

• Toujours vérifier avec la *gestion des*<br>enverietmemente use vee medèles neix *enregistrements* que vos modèles pointent vers<br>. les bons fichiers

• Pour « déplacer » ou renommer un fichier utilisé<br>desse un essemblere, utilises le esmmende dans un assemblage, utilisez la commande « Enregistrer sous … »

• Avant la fin d'une session, utilisez la commande<br>« Exxectatues teut » meur veue eseuver «us teutes « Enregistrer tout » pour vous assurer que toutes vos modifications seront sauvegardées

• Le nom du fichier doit correspondre au nom du modèle .CATPart ou .CATProduct

#### **Prise en main de l'environnement CATIA V5**

- 1. Désignation et fichiers
- 2. Manipulation du point de vue
- 3. Prises de mesure
- 4. Présentation de « Part Design »
- 5. Présentation de « Assembly Design »

## 6. Présentation de l'atelier « Drafting »

#### **Présentation de l'atelier**

#### L'atelier « Drafting » permet d'obtenir des mises en plan de modèles 3D

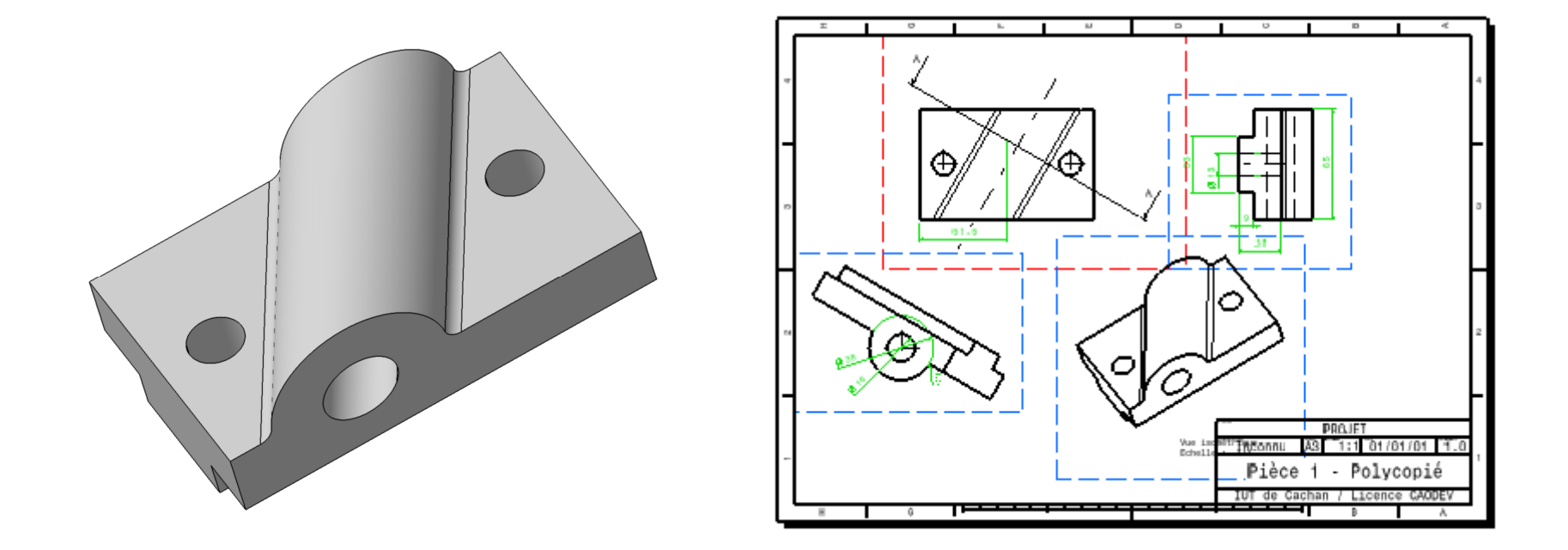

#### Les mises en plan sont dites associatives : toute<br>—————————————————————————————— modification du modèle 3D sera automatiquement répercutée sur la mise en plan 2D

### **Création d'une mise en plan**

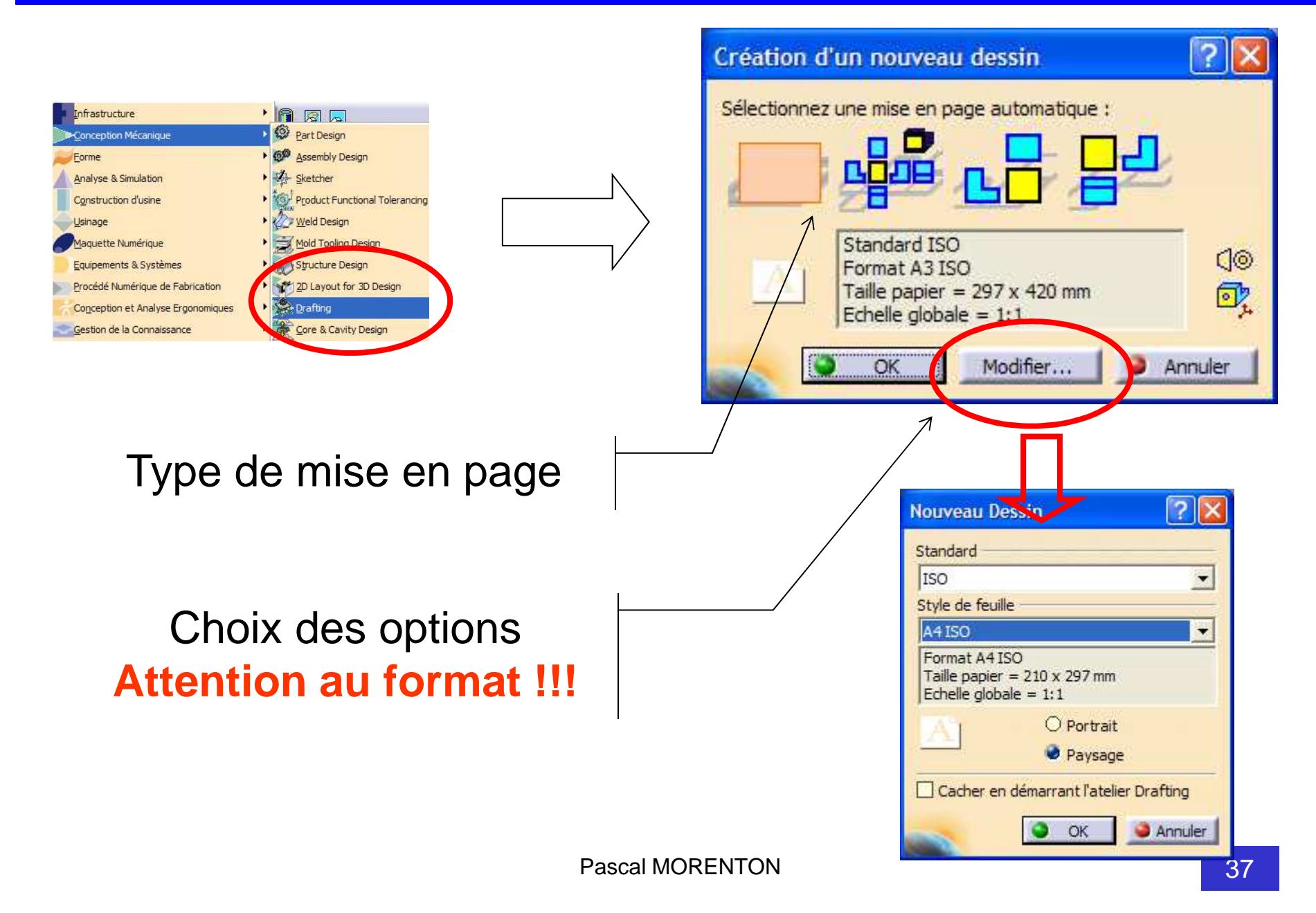

### **Mise en page automatique**

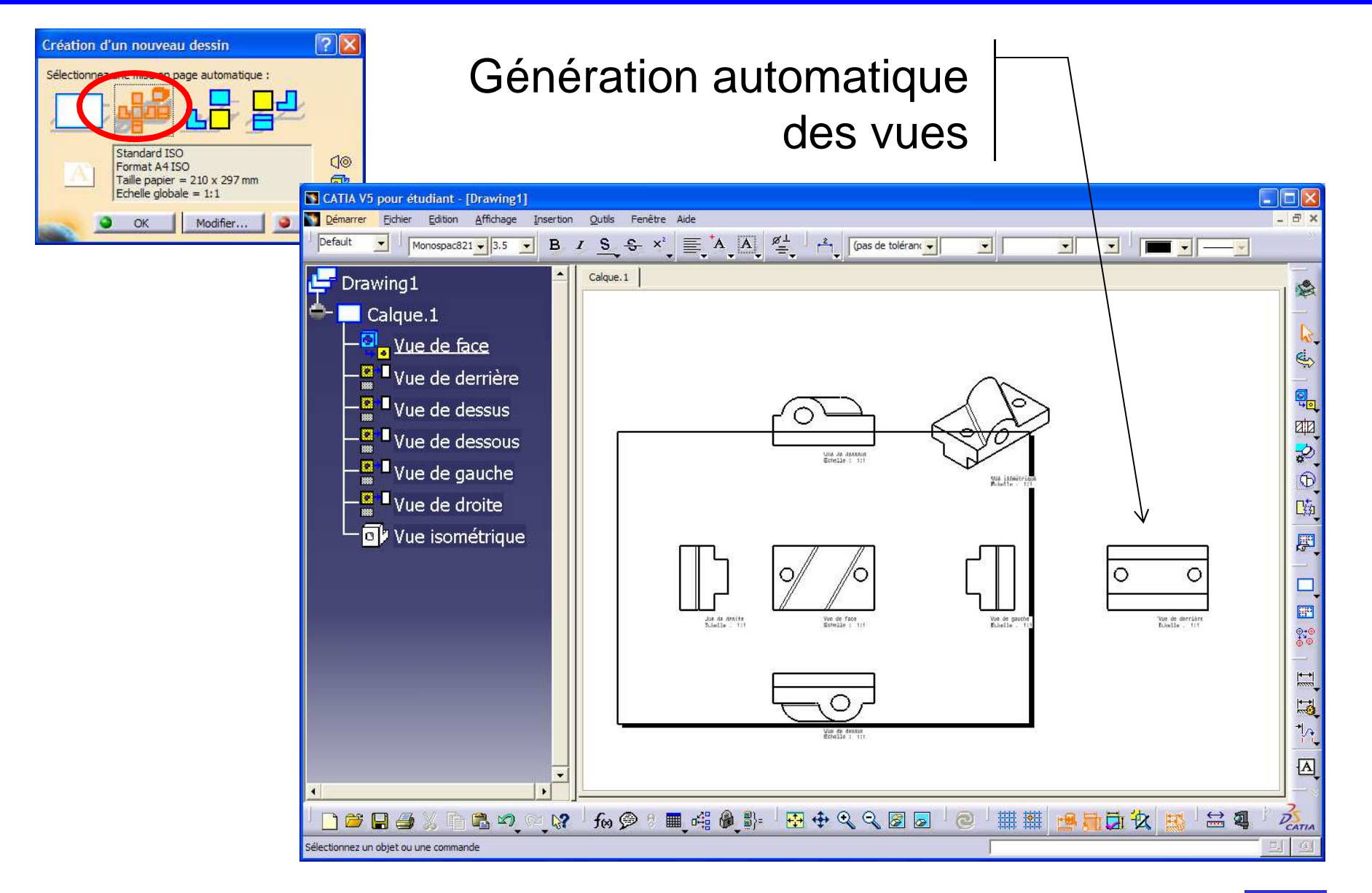

#### **Changement de l'échelle**

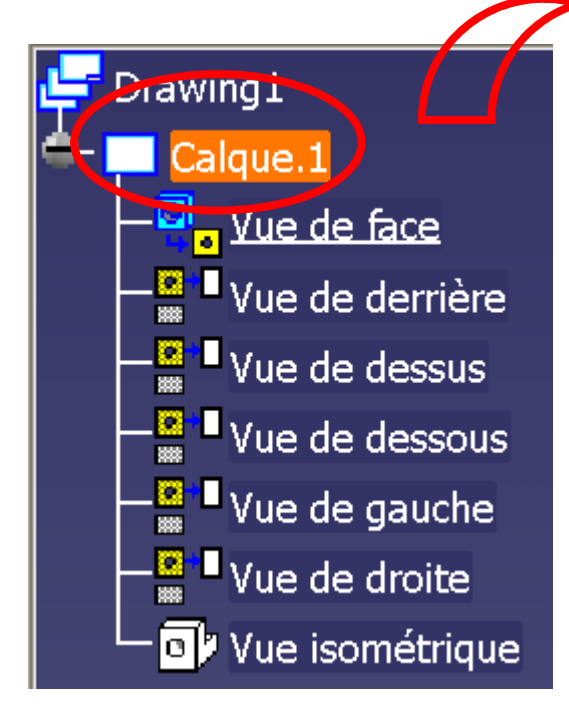

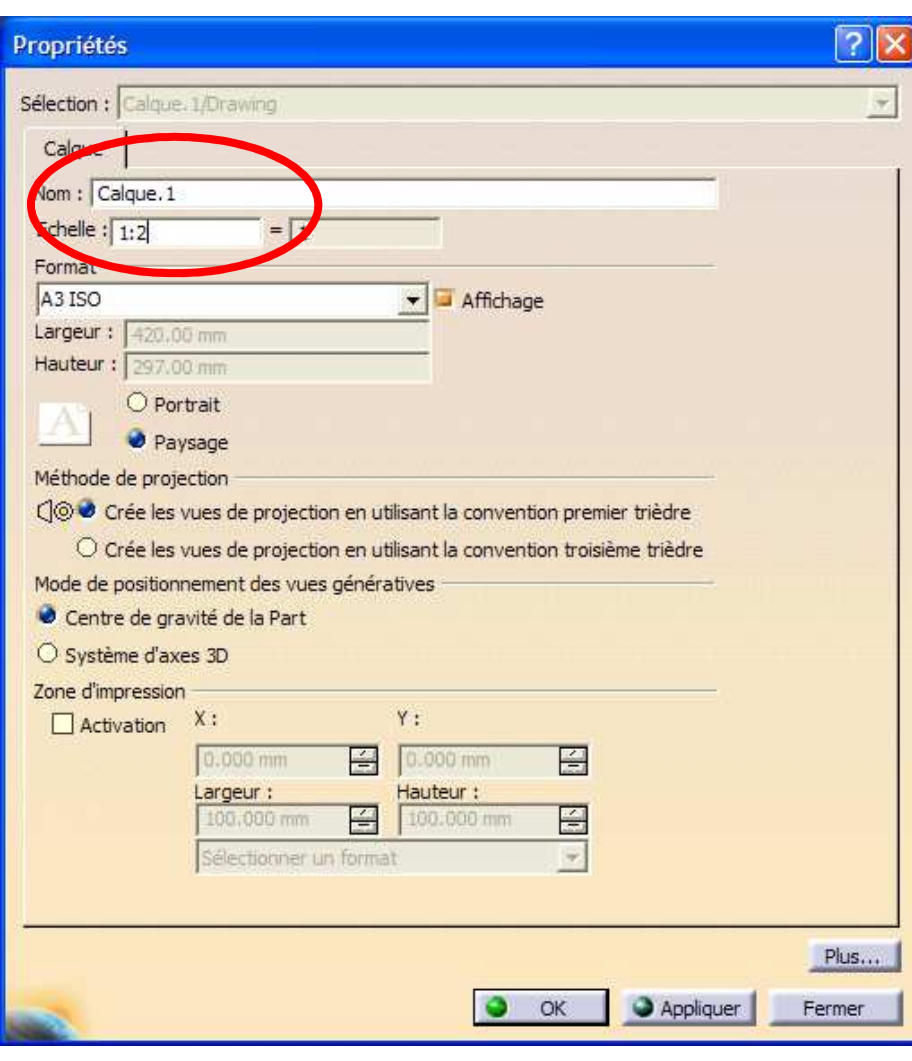

#### **Supprimer et placer les vues retenues**

#### Propriétés d'une vue(accessibles par le bouton droit dans l'arbre des vues)

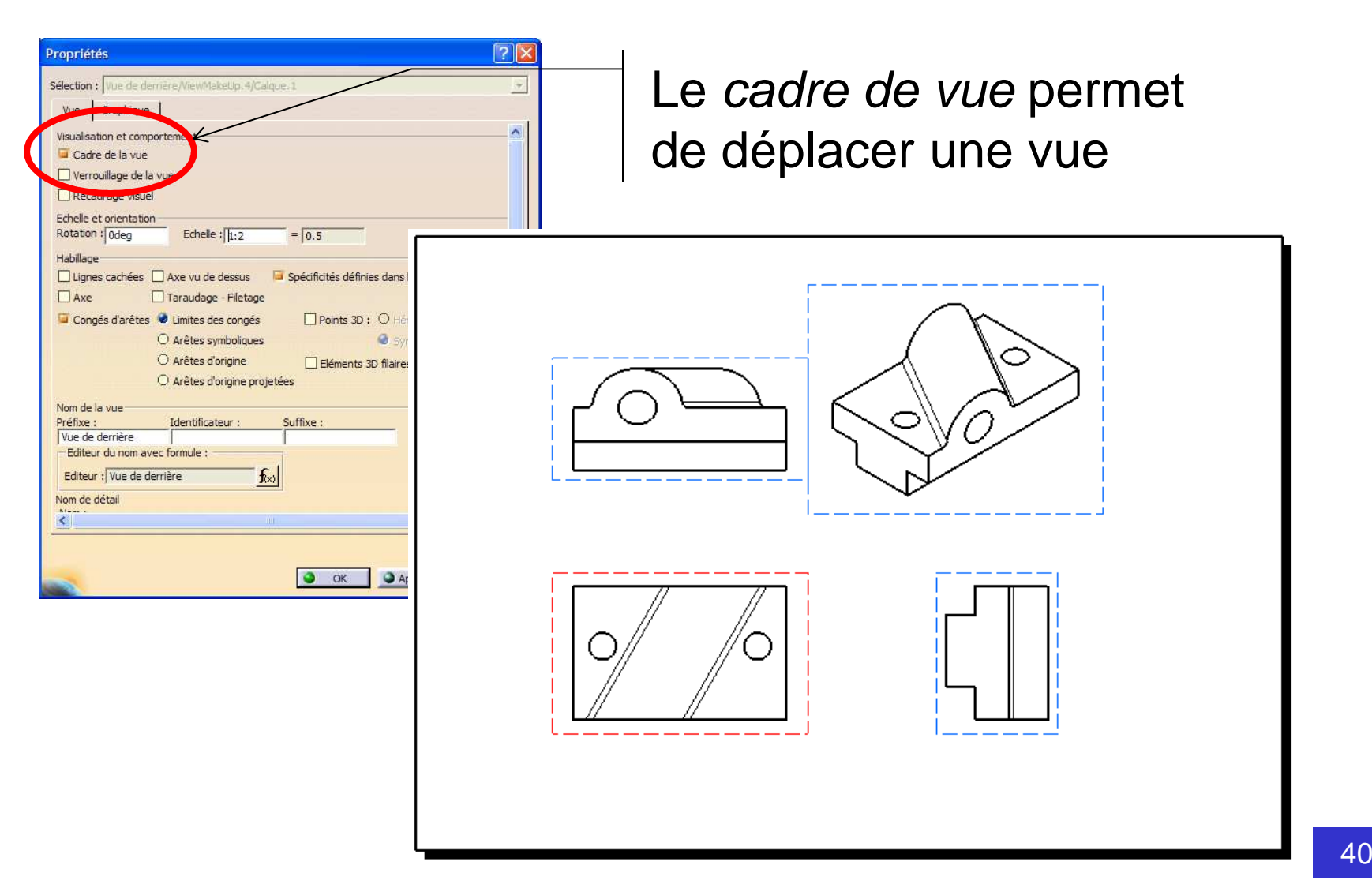

#### **Insertion d'un cadre et d'un cartouche**

## • « Edition / Calque du fond »

Le cadre et le cartouche sont dessinés grâce à des macros « **.CATScript** » personnalisables

• « Outils / Macro / Macros »

Sélectionnez le répertoire contenant la macro

Sélectionnez la macro puis exécutez-la

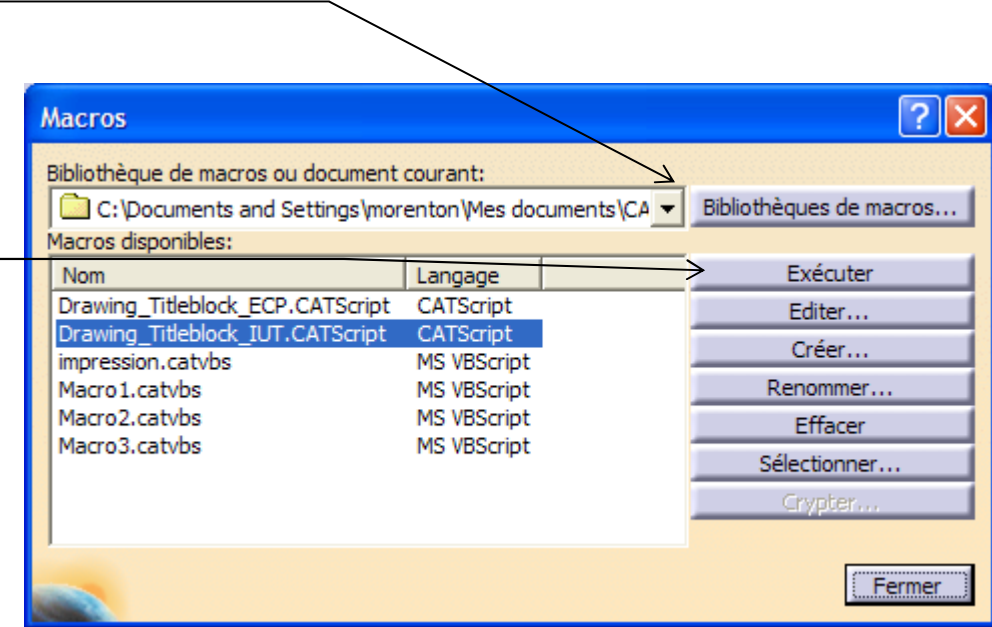

#### **Résultat de la macro …**

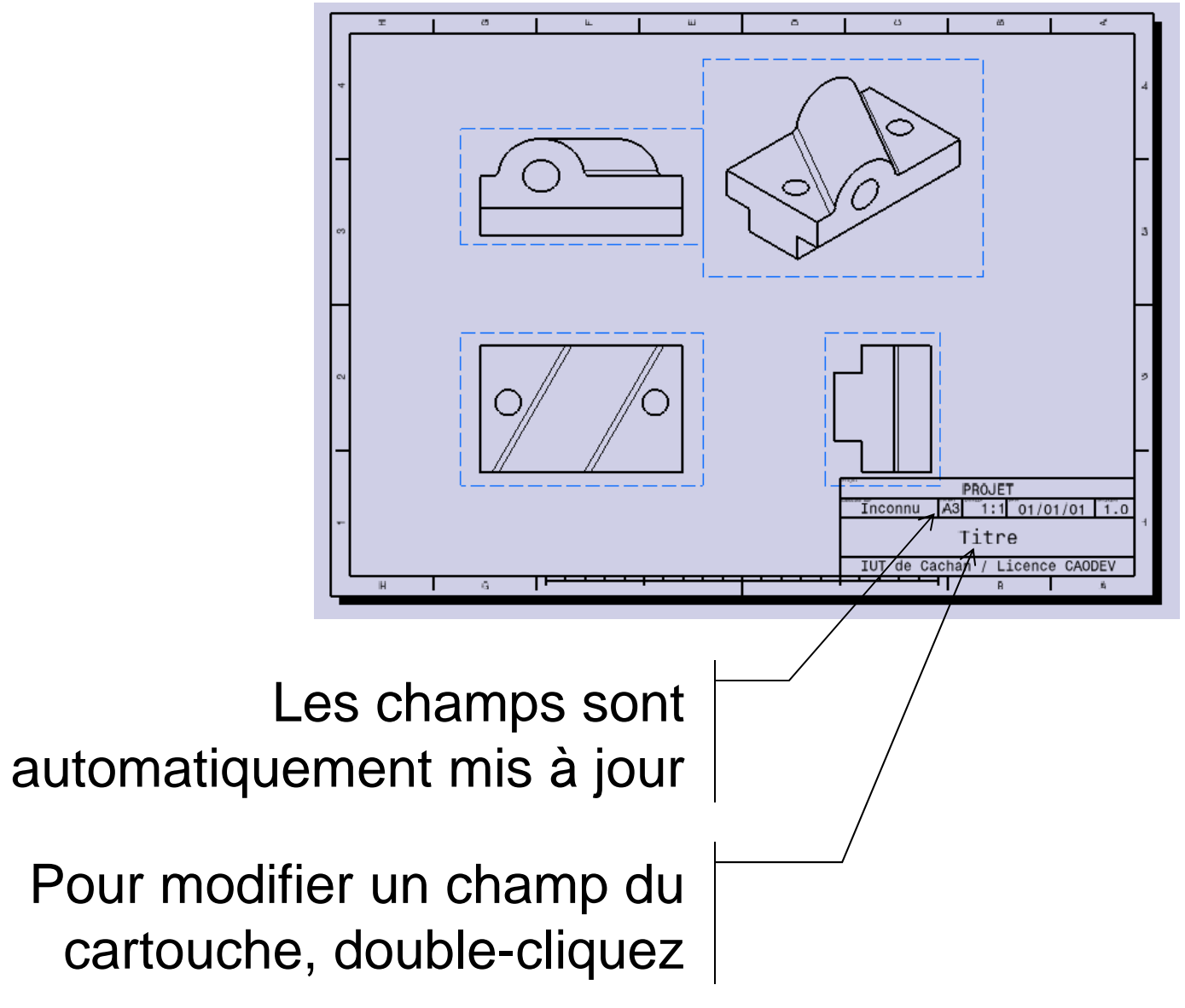

# **Insertion des axes et autres « habillages »**

#### Edition des propriétés d'une vue via le bouton droit sur l'arbre des vues

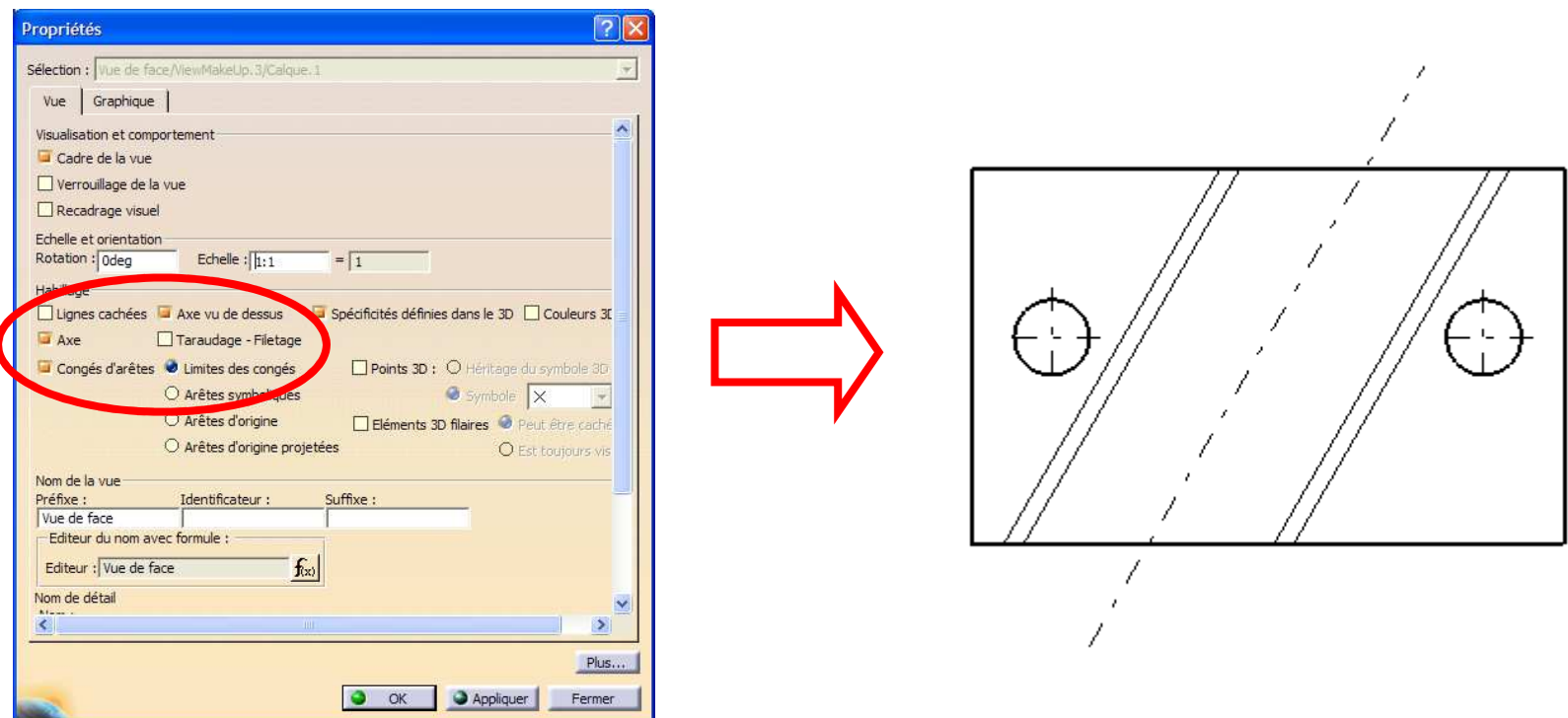

#### **Cotation des vues**

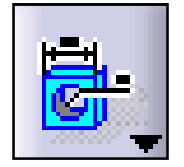

#### Génération automatique de la cotation

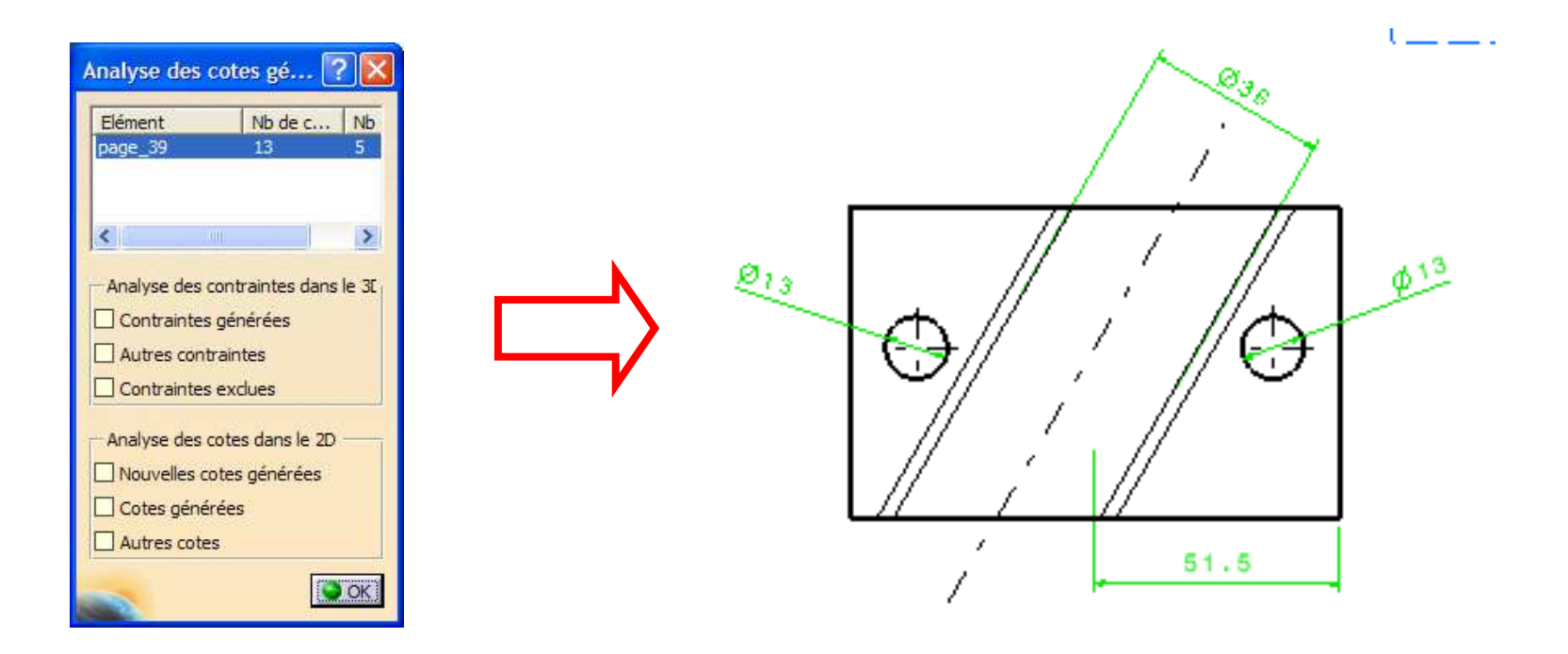

#### Si vos intentions de conception ont été correctementcaptées, la cotation 2D sera alors générée très rapidement

# **Génération « manuelle » des vues**

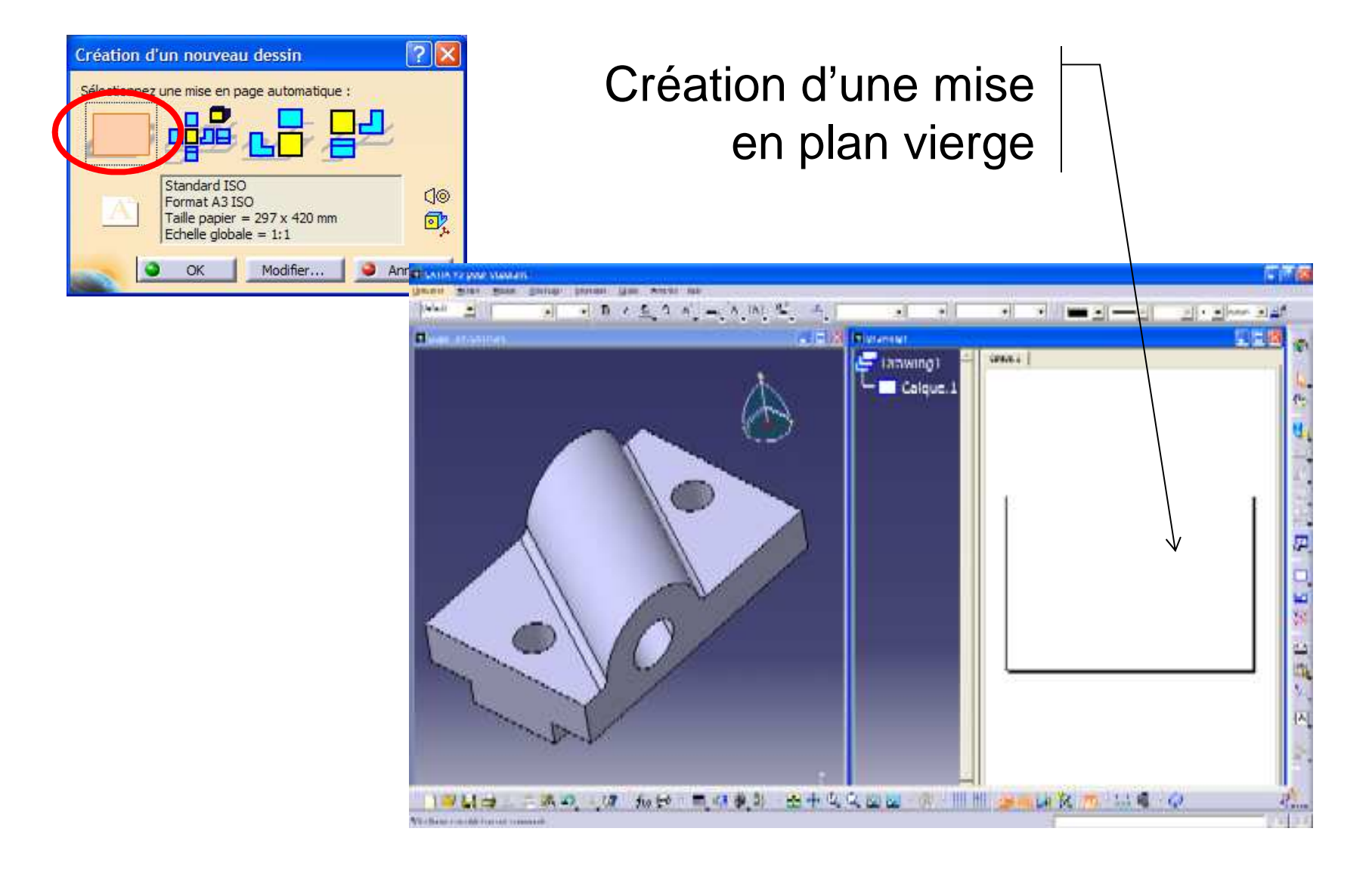

### **Génération de la vue principale de face**

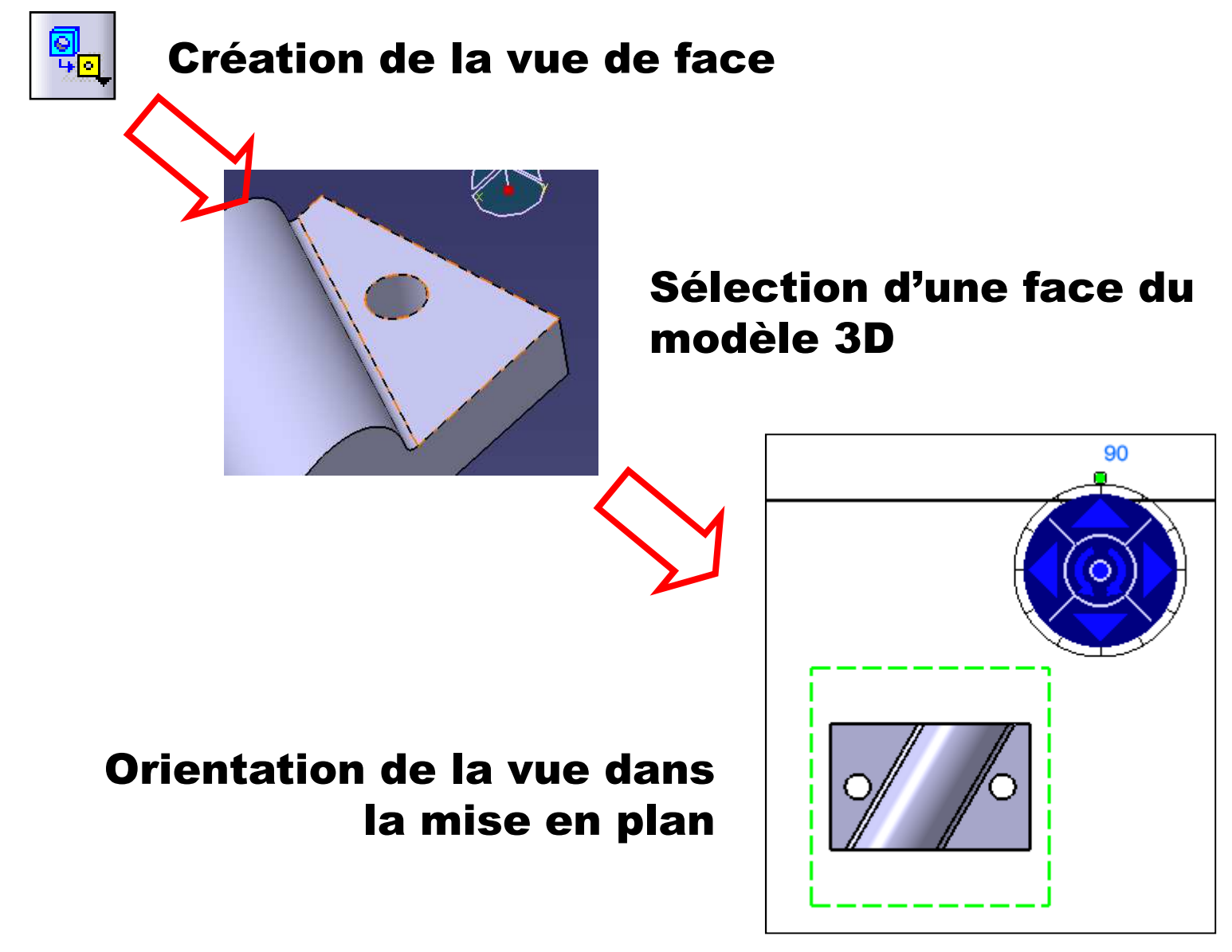

### **Créations des vues projetées et des vues auxiliaires**

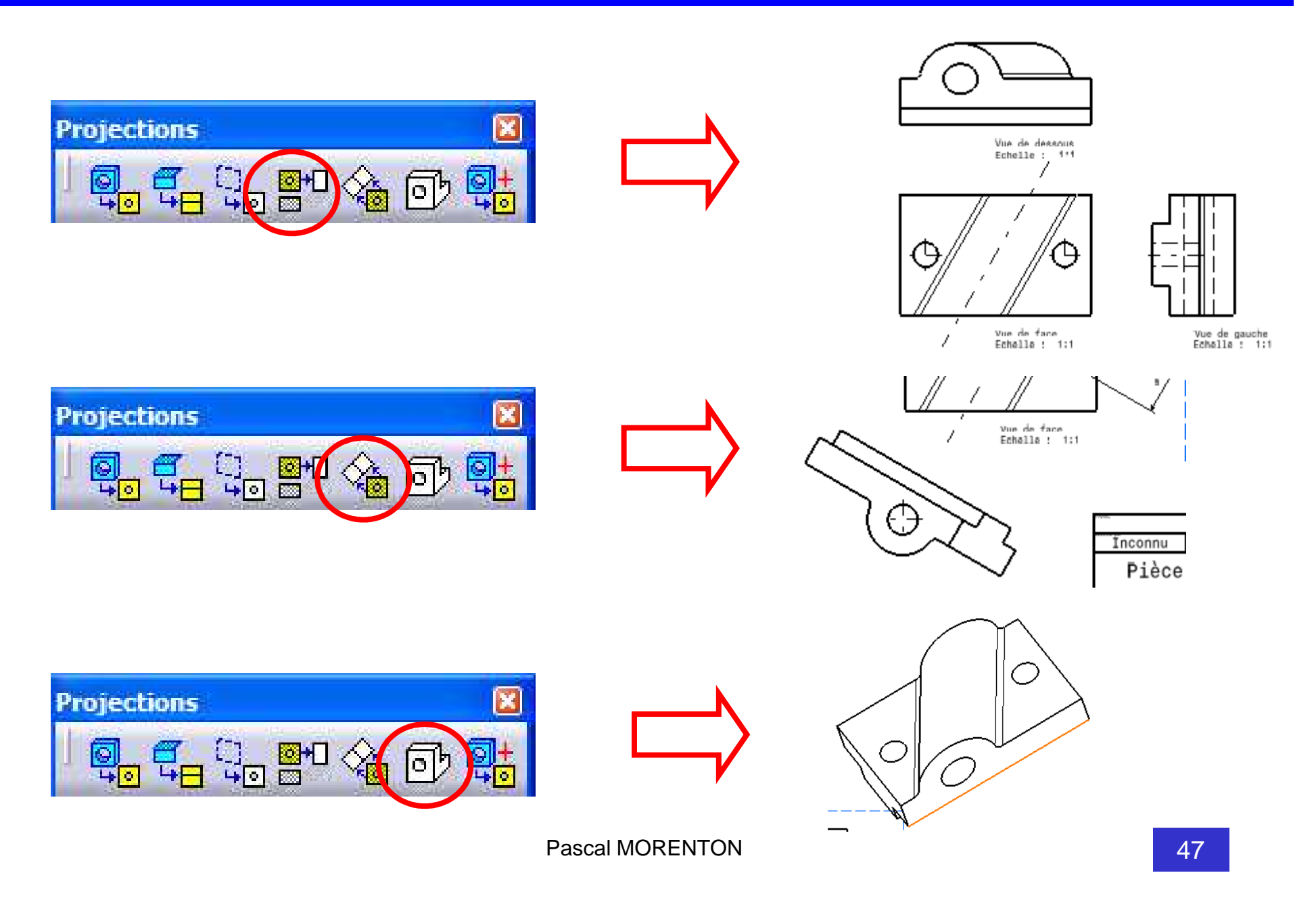

# **Autres vues - <sup>1</sup>** Création d'une coupe brisée四 А a) Clic gauche  $\bigcirc$ b) double-clicc) Positionnement de la vue en coupe

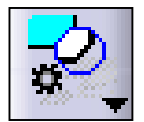

Création d'une vue de détail

Coupe A-A Echelle : i:i

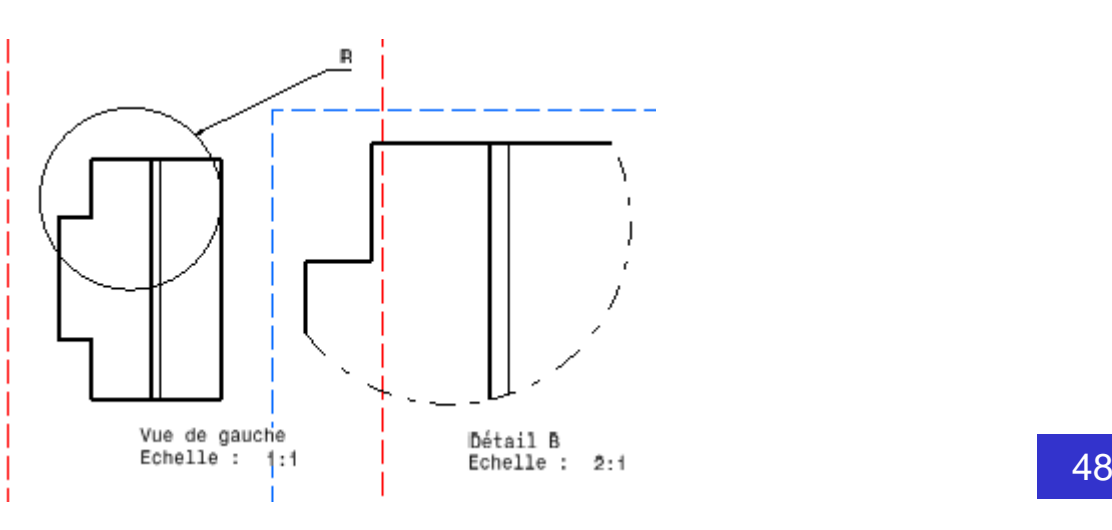

#### **Autres vues - <sup>2</sup>**

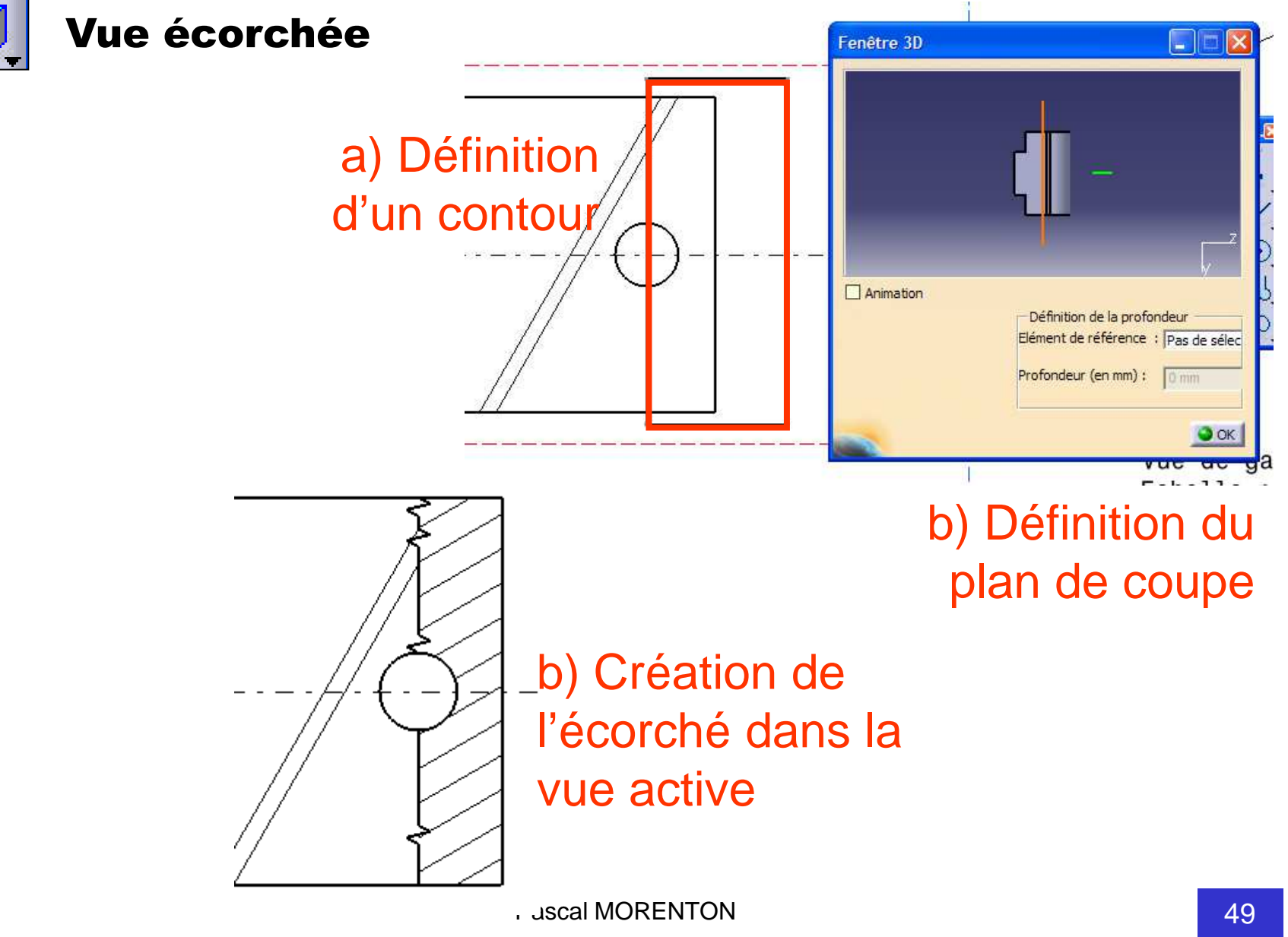